# Regolazione

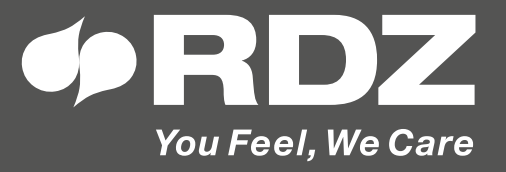

# **Wi-TP Pro LC-TP Pro**

Pannello di controllo "Touch-screen"

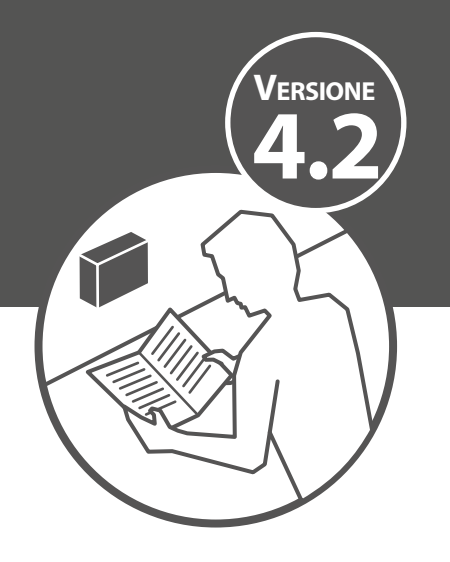

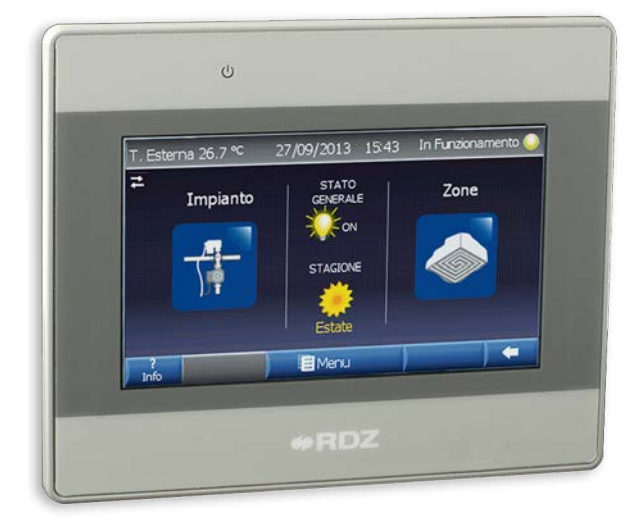

# **MANUALE TECNICO**

# **AVVERTENZE PER LA SICUREZZA**

**Leggere con attenzione questo libretto prima dell'installazione e/o dell'uso dell'apparecchiatura e conservarlo in un luogo accessibile. La presente apparecchiatura costituisce un componente che fa parte di installazioni complesse: è compito dell'impiantista elettrico redigere lo schema generale dell'impianto e dei collegamenti elettrici esterni all'apparecchiatura. L'ufficio tecnico del Costruttore si rende disponibile ai numeri indicati sul retro del presente libretto per consulenze o richieste tecniche particolari.**

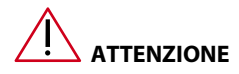

**L'installazione e la manutenzione vanno eseguiti solo da personale qualificato.** 

**Gli impianti idraulici, elettrici ed i locali di installazione delle apparecchiature devono rispondere alle norme di sicurezza, antinfortunistiche e antincendio in vigore nel Paese di utilizzo.**

- E' indispensabile collegare l'apparecchiatura ad un efficace impianto di terra e includerla in un sistema equipotenziale la cui efficacia deve ottemperare alle norme in vigore.
- Prima di eseguire il collegamento elettrico, accertarsi che la tensione e la frequenza riportate sulla targhetta caratteristiche corrispondano a quelle dell'impianto d'alimentazione.

# **AVVERTENZE GENERALI**

- Se dopo aver disimballato l'apparecchiatura si nota una qualsiasi anomalia non utilizzare l'apparecchiatura e rivolgersi ad un Centro di Assistenza autorizzato dal Costruttore.
- Alla fine dell'installazione smaltire gli imballi secondo quanto previsto dalle normative in vigore nel Paese di utilizzo.
- Esigere solo ricambi originali: la mancata osservazione di questa norma fa decadere la garanzia.
- Il Costruttore declina ogni responsabilità nei casi seguenti:
- Non vengano rispettate le avvertenze e le norme di sicurezza sopra indicate, comprese quelle vigenti nei paesi di installazione.
- Mancata osservanza delle indicazioni segnalate nel presente manuale.
- Danni a persone, animali o cose, derivanti da una errata installazione e/o uso improprio di prodotti e attrezzature.
- Inesattezze o errori di stampa e trascrizione contenuti nel presente manuale.
- Il Costruttore, inoltre, si riserva il diritto di cessare la produzione in qualsiasi momento e di apportare tutte le modifiche che riterrà utili o necessarie senza obbligo di preavviso.

# **SMALTIMENTO**

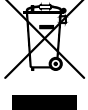

**In base a quanto previsto dalle seguenti direttive europee 2011/65/CE, 2012/19/CE e 2003/108/CE, relative alla riduzione dell'uso di sostanze pericolose nelle apparecchiature elettriche ed elettroniche, nonché allo smaltimento dei rifiuti.**

Il simbolo del cassonetto barrato riportato sull'apparecchiatura indica che il prodotto alla fine della propria vita utile deve essere raccolto separatamente dagli altri rifiuti.

L'utente dovrà, pertanto, conferire l'apparecchiatura giunta a fine vita agli idonei centri di raccolta differenziata dei rifiuti elettronici ed elettrotecnici, oppure riconsegnarla al rivenditore al momento dell'acquisto di una nuova apparecchiatura di tipo equivalente, in ragione di uno a uno. L'adeguata raccolta differenziata per l'avvio successivo dell'apparecchiatura dismessa al riciclaggio, al trattamento e allo smaltimento ambientale compatibile contribuisce ad evitare possibili effetti negativi sull'ambiente e sulla salute e favorisce il riciclo dei materiali di cui è composta l'apparecchiatura. Lo smaltimento abusivo del prodotto da parte dell'utente comporta l'applicazione delle sanzioni previste dalla vigente normativa in materia.

# **INDICE**

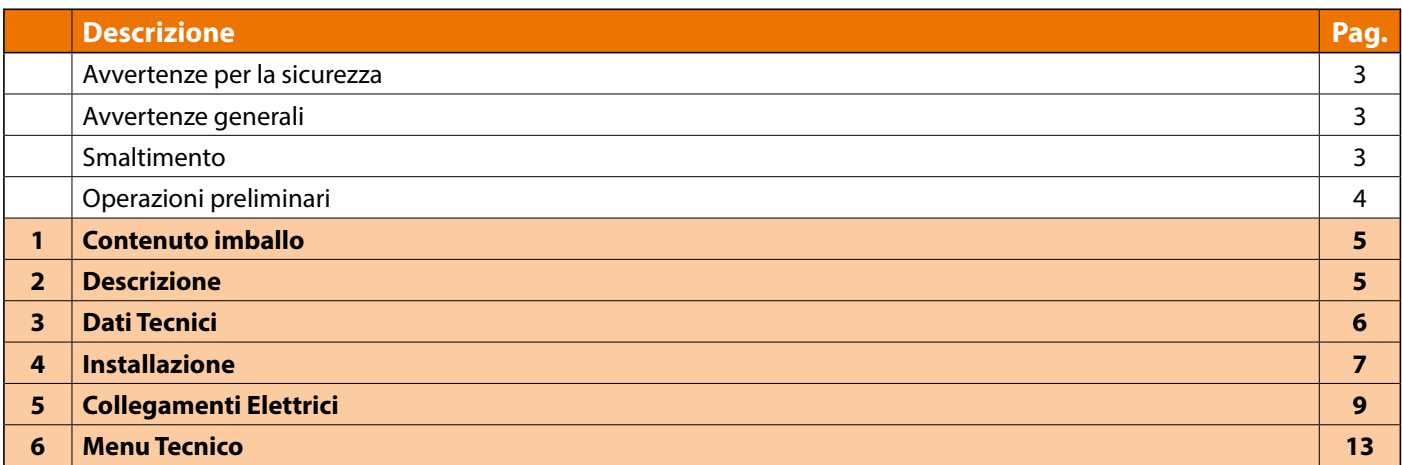

# **OPERAZIONI PRELIMINARI**

#### **ISPEZIONE, TRASPORTO E DISIMBALLO**

All'atto del ricevimento verificare immediatamente l'integrità dell'imballo: il prodotto è partito in perfetto stato, eventuali danni dovranno essere immediatamente contestati al trasportatore ed annotati sul Foglio di Consegna prima di controfirmarlo. Il Cliente, entro 8 giorni, deve avvisare il Costruttore sull'entità e la tipologia dei danni rilevati compilando un rapporto scritto.

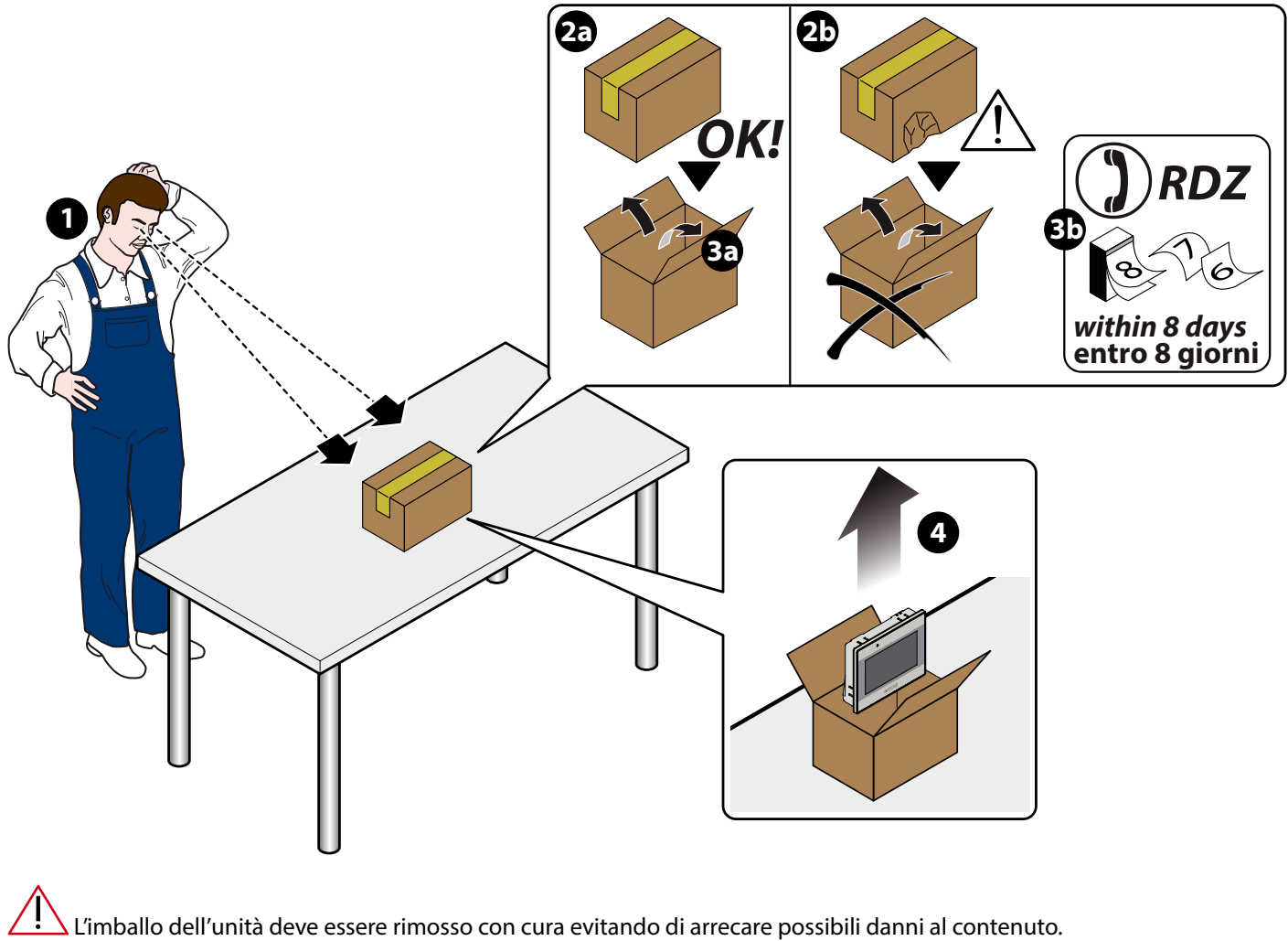

I materiali che costituiscono l'imballo sono di natura diversa: legno, cartone, nylon, ecc.

Conservarli separatamente e consegnarli per lo smaltimento o l'eventuale riciclaggio, alle aziende preposte allo scopo e ridurne così l'impatto ambientale.

# **1 CONTENUTO IMBALLO**

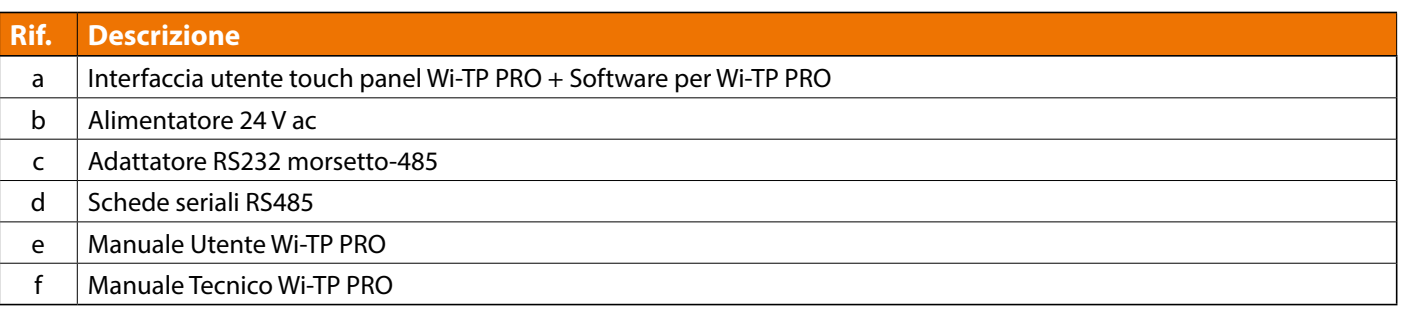

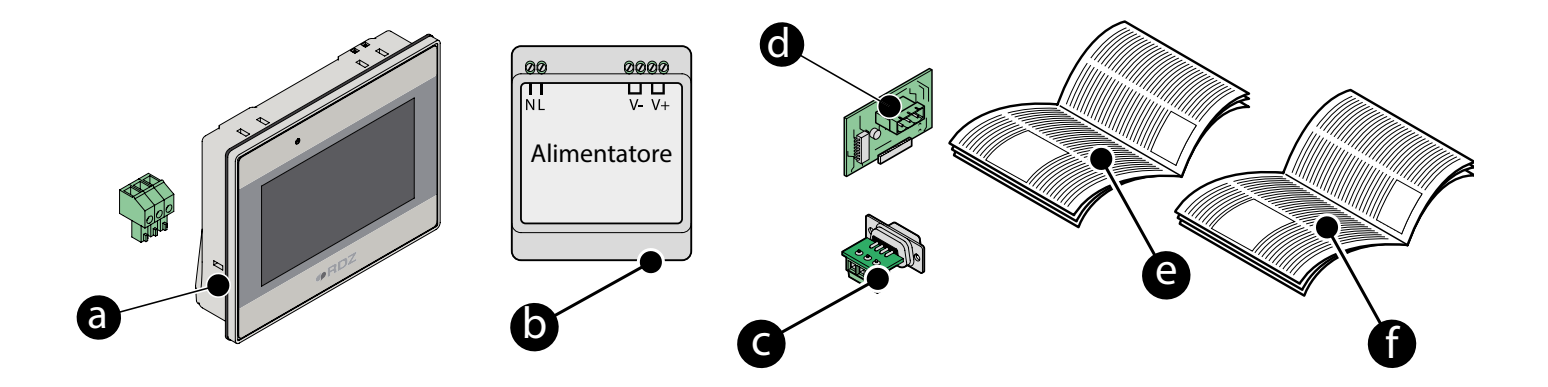

# **2 DESCRIZIONE**

Pannello di controllo "Touch-screen" per la supervisione dell'impianto.

Rende intuitivo l'utilizzo della termoregolazione EVO/Wi utilizzando la flessibilità di visualizzazione e di comando di un Touch Panel.

Il Wi-TP Pro dà la possibilità di remotare le informazioni attraverso la porta Ethernet. Le informazioni possono essere viste attraverso un PC collegato alla rete Lan o Web con un qualsiasi Browser (ad es. Internet Explorer). Il software installato nel WI-TP è disponibile in tre differenti versioni che si differenziano per semplicità di utilizzo e per il numero di informazioni visualizzate:

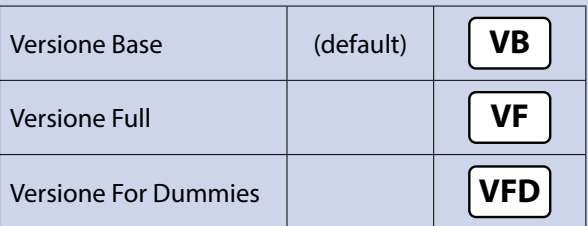

(Per il cambio della versione fare riferimento al capitolo 6.4.1, maschera 1.1.1 Menu Tecnico / Generale ).

# **3 DATI TECNICI**

#### **SPECIFICHE**

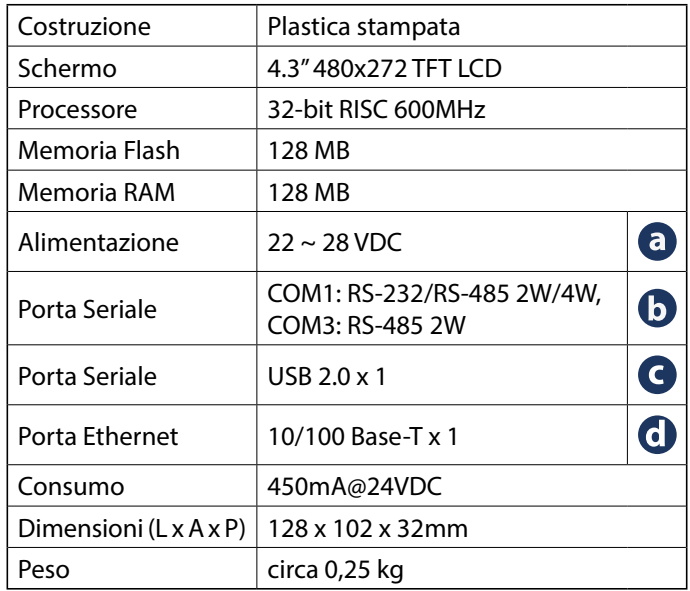

#### **LCD DISPLAY**

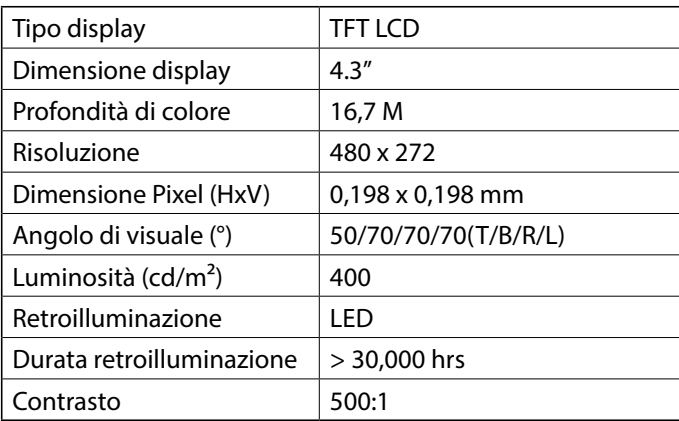

#### **SPECIFICHE AMBIENTALI**

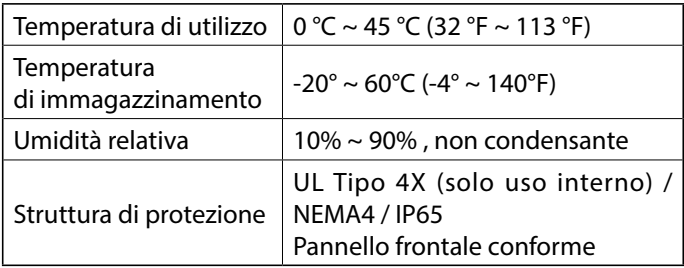

#### **QUOTE DIMENSIONALI**

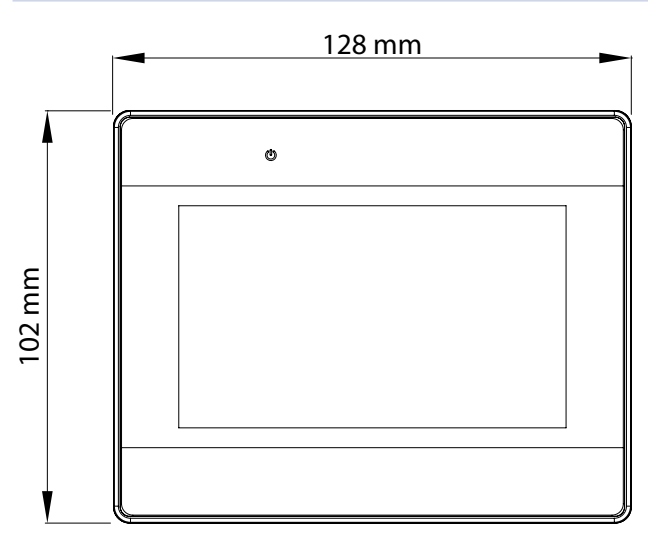

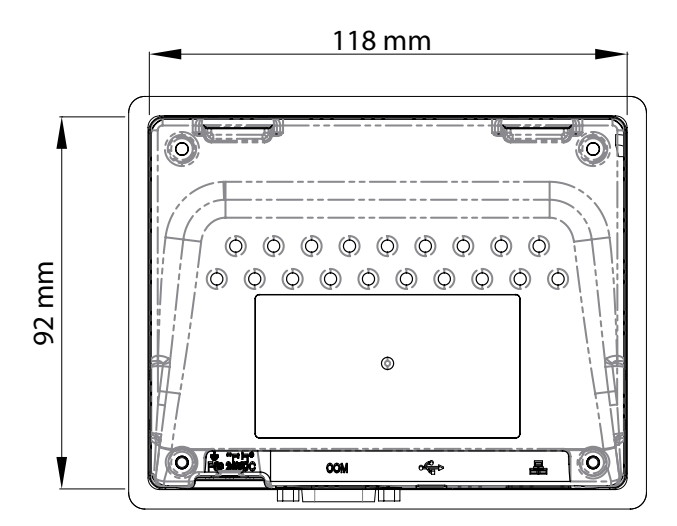

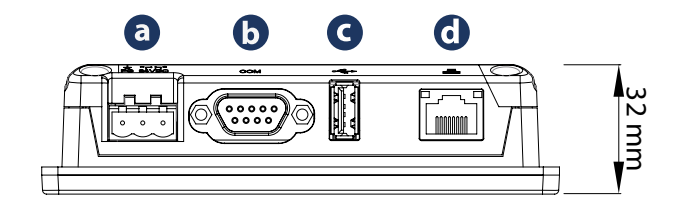

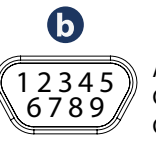

Assegnazione dei pin (9 maschio) COM1: RS-232/RS-485 2W/4W COM3: RS-485 2W

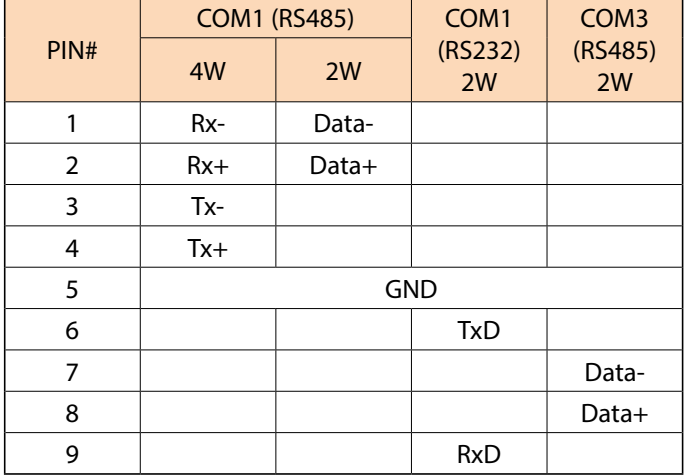

# **4 INSTALLAZIONE**

**4.1 PREDISPOSIZIONI**

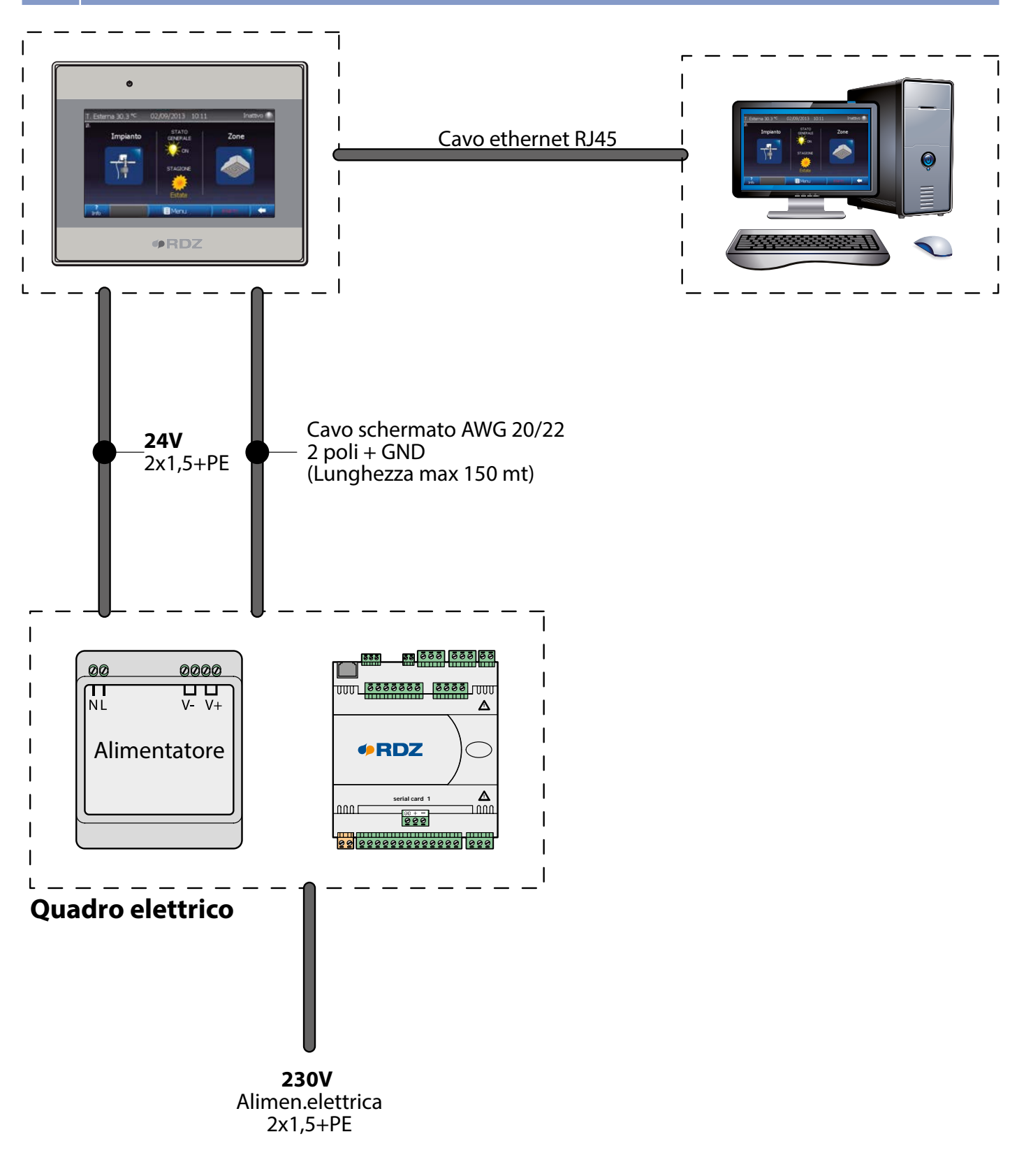

# **4.2 INSTALLAZIONE A PARETE**

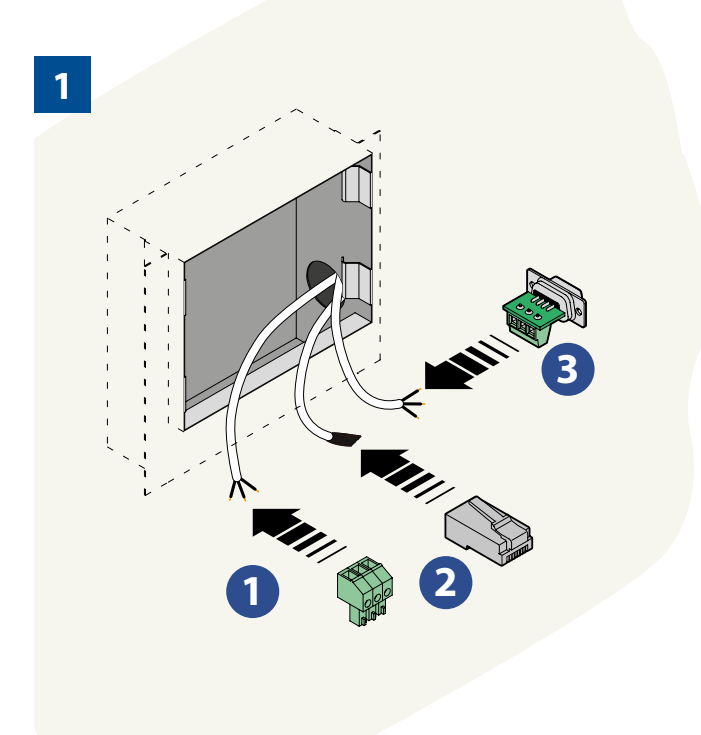

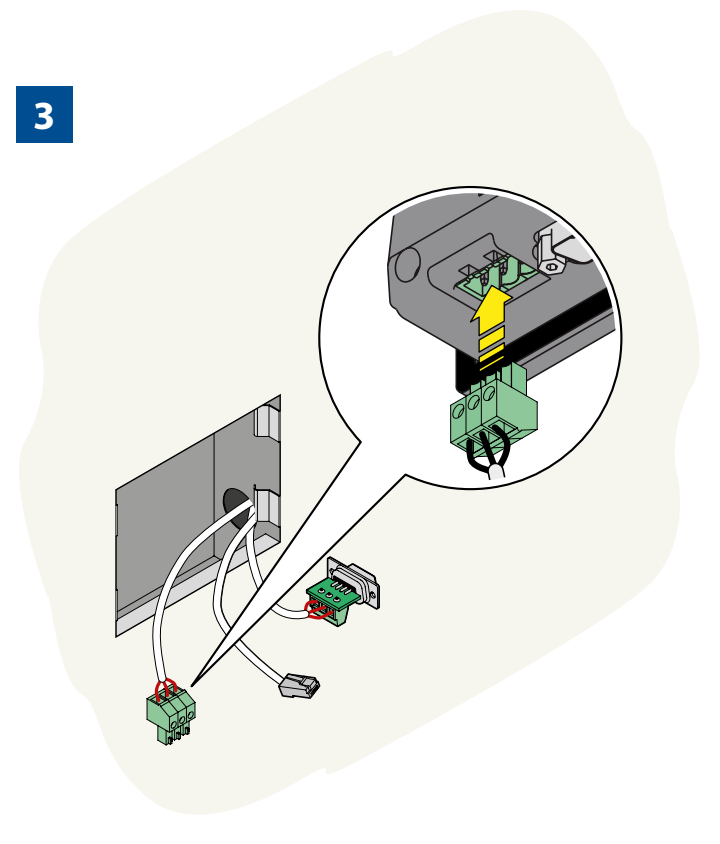

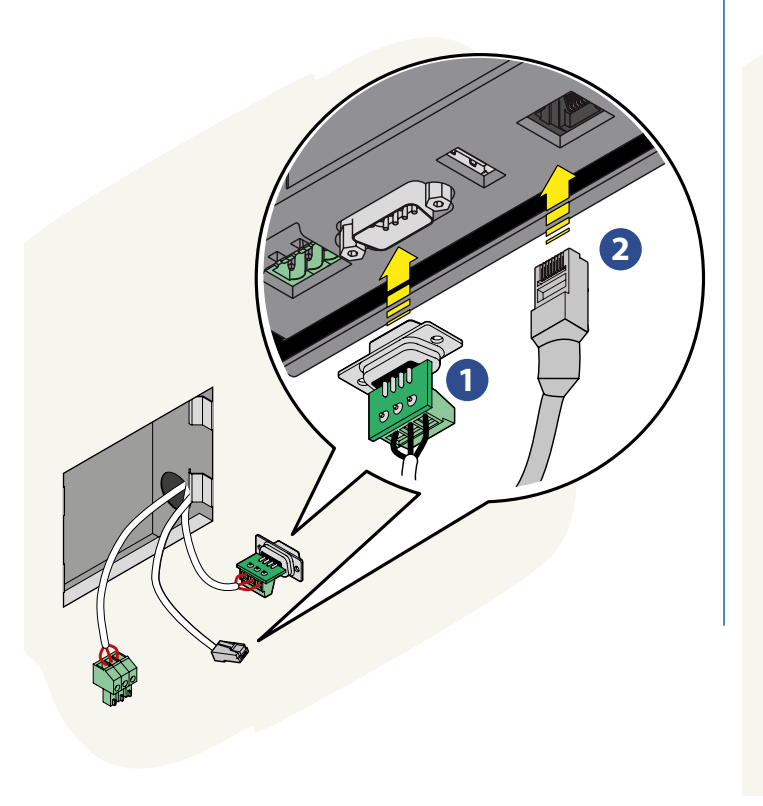

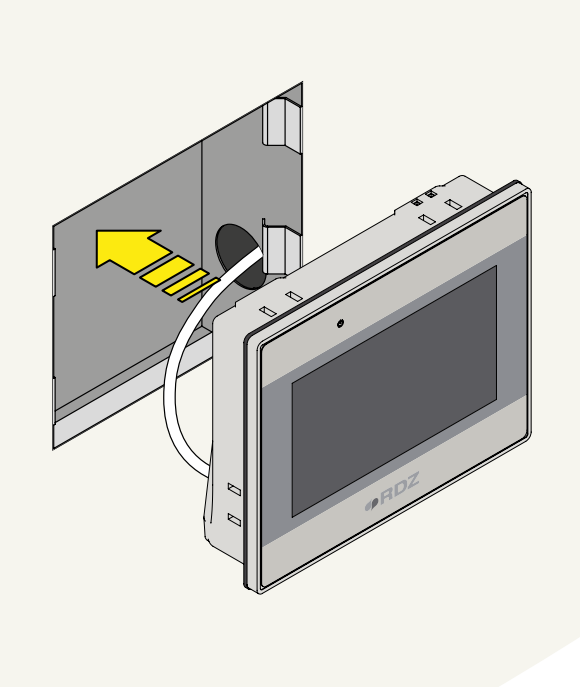

# **5 COLLEGAMENTI ELETTRICI**

## **5.1 SCHEMI ELETTRICI DI COLLEGAMENTO CENTRALINE FAMIGLIA WI/EVO**

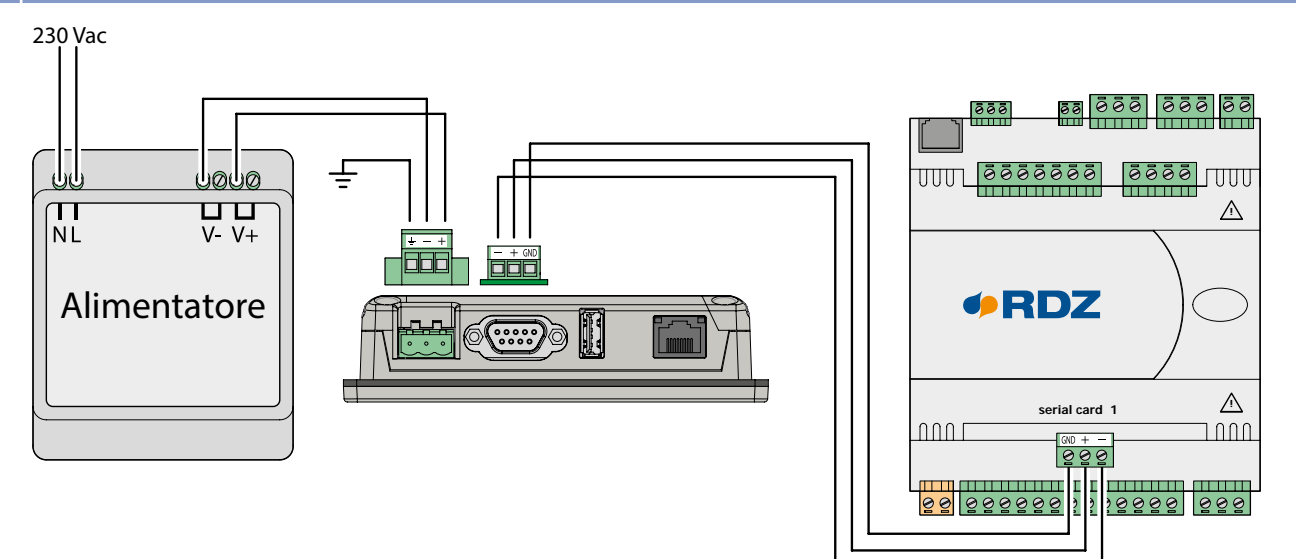

## **5.1.1 SCHEMI ELETTRICI DI COLLEGAMENTO CENTRALINE FAMIGLIA LC**

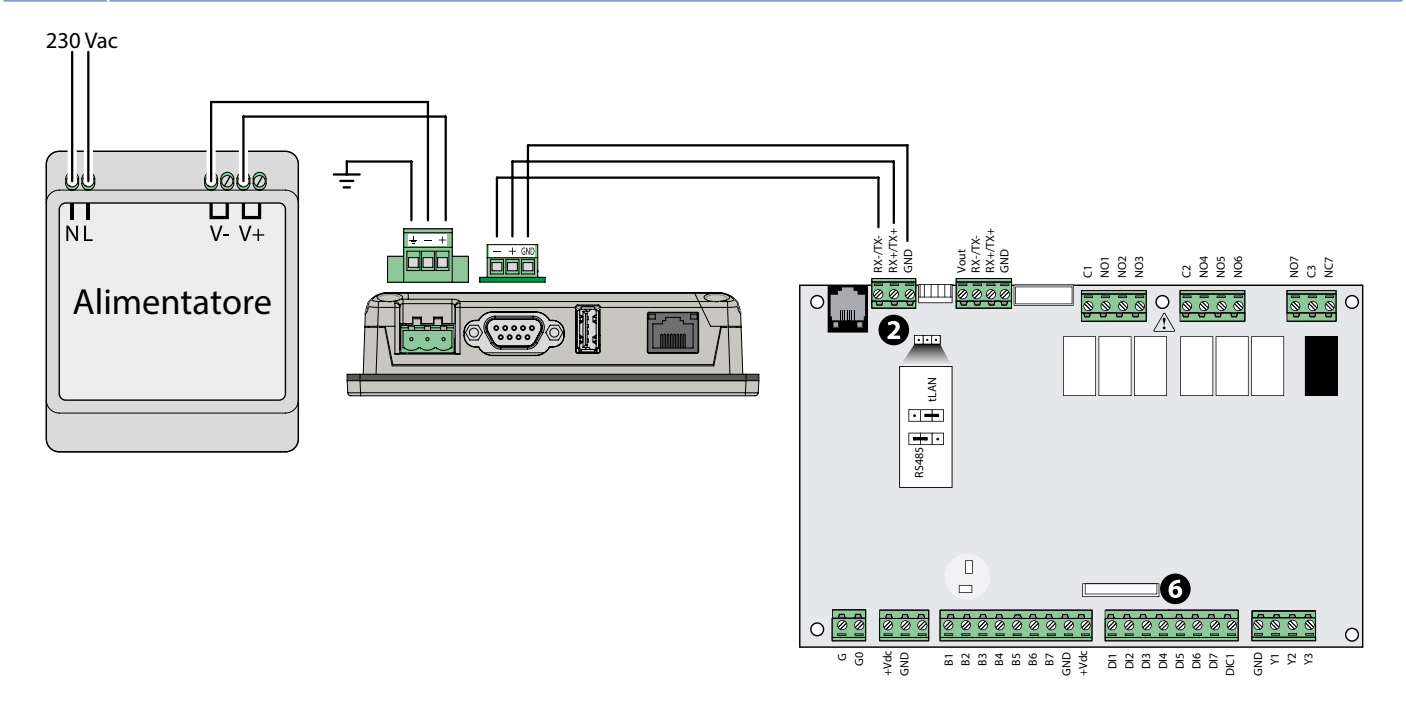

# **5.2 CONNETTIVITA' LOCALE**

Il WI-TP è un dispositivo di comunicazione con schermo Touch da 4,3" interfacciabile con le centraline WI / EVO / LC, che permette la visualizzazione e la gestione dell'impianto con modalità locale e supervisione.

La comunicazione avviene esclusivamente tra la centralina (WI/EVO/LC) e il WI-TP per il controllo dell'impianto. In questa modalità il collegamento, di tipo RS485, si effettua tra il connettore seriale del WI-TP (COM1 [RS485 2W]) e la Scheda seriale RS485 (RDZ Art. 6600155) della centralina EVO/WI o il connettore 2 della centralina LC.

Per la connessione Bus Il cavo di collegamento deve essere di tipo schermato (Es. AWG 20/22) per una lunghezza massima di 150m.

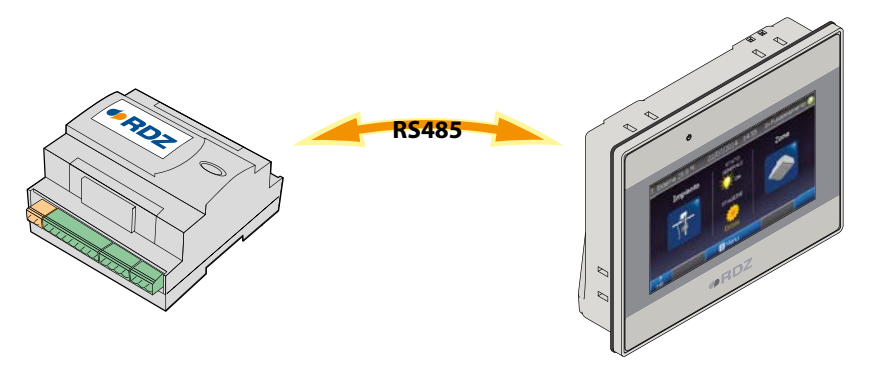

#### **5.3 CONNETTIVITA' SUPERVISORE**

Nella modalità supervisore è possibile il collegamento del pannello alla rete ethernet per il controllo locale (LAN) o remoto (WAN).

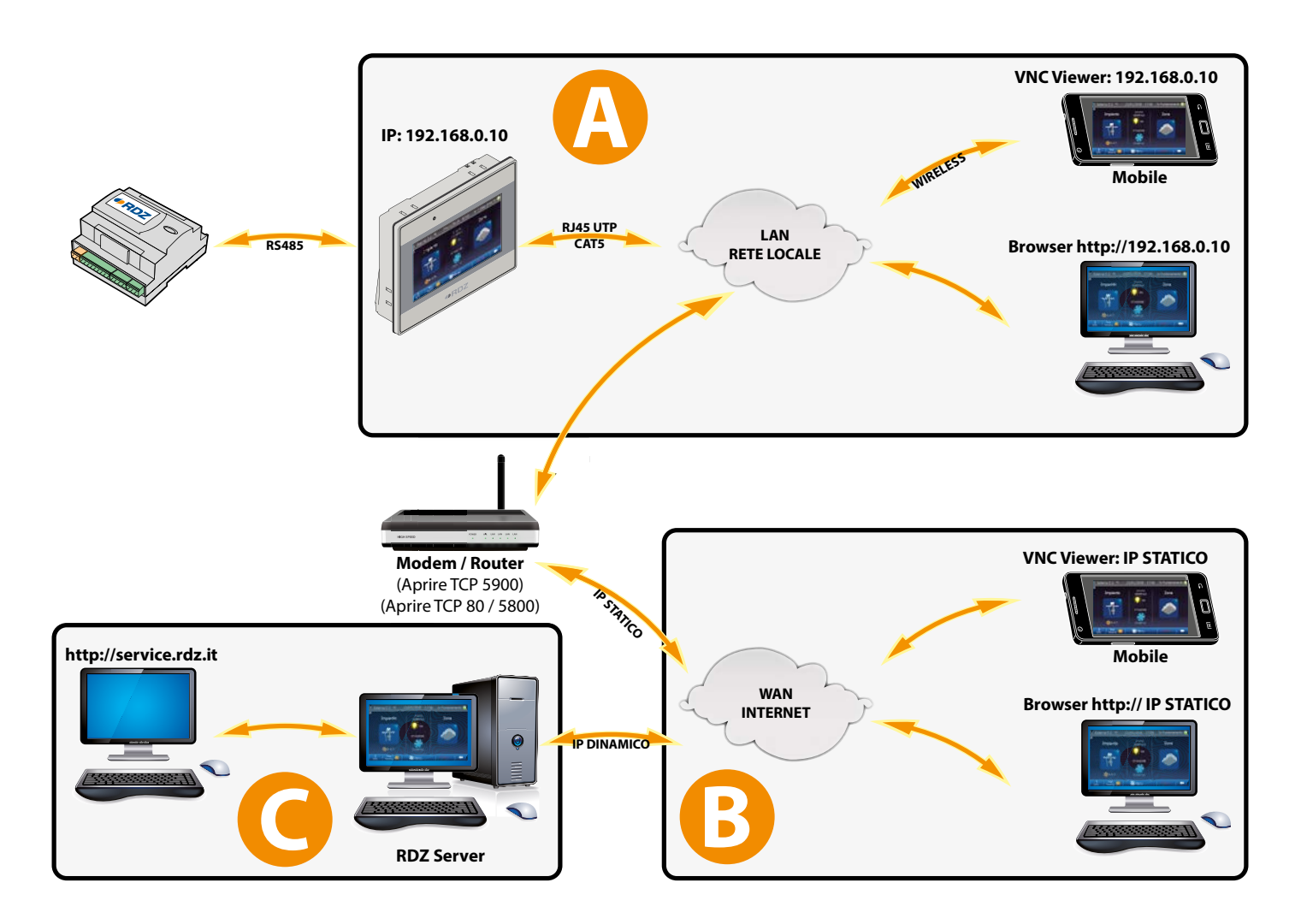

#### **MODALITA' DI COLLEGAMENTO**

# **A Controllo locale (LAN):**

Una volta effettuato il collegamento del WI-TP alla rete locale (Local Area Network) tramite cavo ethernet (Es. RJ45 UTP CAT5) e configurato l'indirizzo IP, è possibile controllare l'impianto anche via pc o dispositivo mobile (Smartphone, Tablet, etc…). Per questo tipo di controllo è necessario munirsi di un client VNC Viewer, software gratuito facilmente reperibile su internet es.: • https://www.realvnc.com/download/viewer/ (PC/Mac)

• https://play.google.com/store/apps/details?id=com.realvnc.viewer.android (Android)

# **B Controllo Remoto (WAN) IP Statico:**

Se il collegamento Internet dispone di un indirizzo IP statico, è possibile, con le stesse modalità del controllo locale, raggiungere il WI-TP anche in maniera remota via Internet.

# **C Controllo Remoto (WAN) IP Dinamico:**

Se il collegamento internet presente nei locali dell'impianto non dispone di un indirizzo statico, è possibile sfruttare il Server RDZ, attivando il collegamento alla voce "Connettività" del WI-TP e raggiungendo l'impianto tramite il sito RDZ: http://service.rdz.it

**Nota: per l'utilizzo dei collegamenti di cui ai punti B e C è necessario aprire le porte TCP 5900 (Client VNC), sul Modem / Router installato localmente (fare riferimento alla manualistica del Router). NOTA: Per usufruire del servizio di aggiornamento remoto aprire anche la porta TCP 20248.**

# **5.4 PRIMO AVVIO**

Dalla versione software 3.51, nella schermata di avvio, è possibile impostare l'identificativo della centralina a cui ci si vuole collegare. Per dare la possibilità di collegare il WI-TP a centraline di tipo centralizzato, è possibile inserire l'ID corretto (se valore diverso da 1) all'avvio della centralina (Fig. 1).

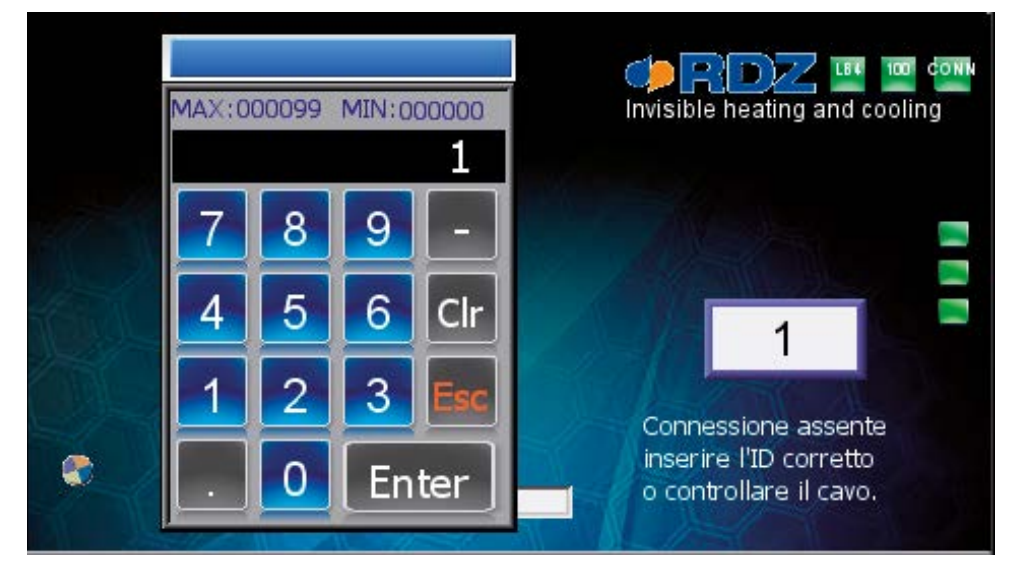

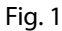

Una volta inserito l'ID corretto il WI-TP procederà con il caricamento ( Fig. 2 ).

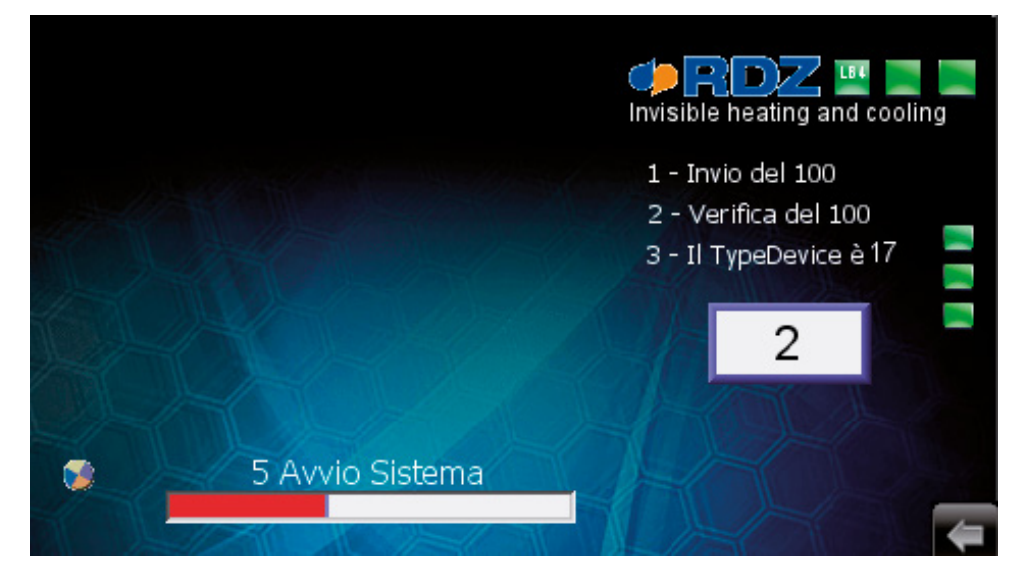

Fig. 2

## **5.5 CONFIGURAZIONE INDIRIZZO IP**

La configurazione dell'indirizzo IP del dispositivo è possibile nelle seguenti modalità:

#### **IN ASSENZA DI COLLEGAMENTO CON LA CENTRALINA WI**

Nel caso in cui non ci fosse la possibilità di collegare il WI-TP con la centralina, è possibile configurare l'indirizzo IP utilizzando la "System Tool Bar" nel seguente modo: (Fig. 1-2-3-4)

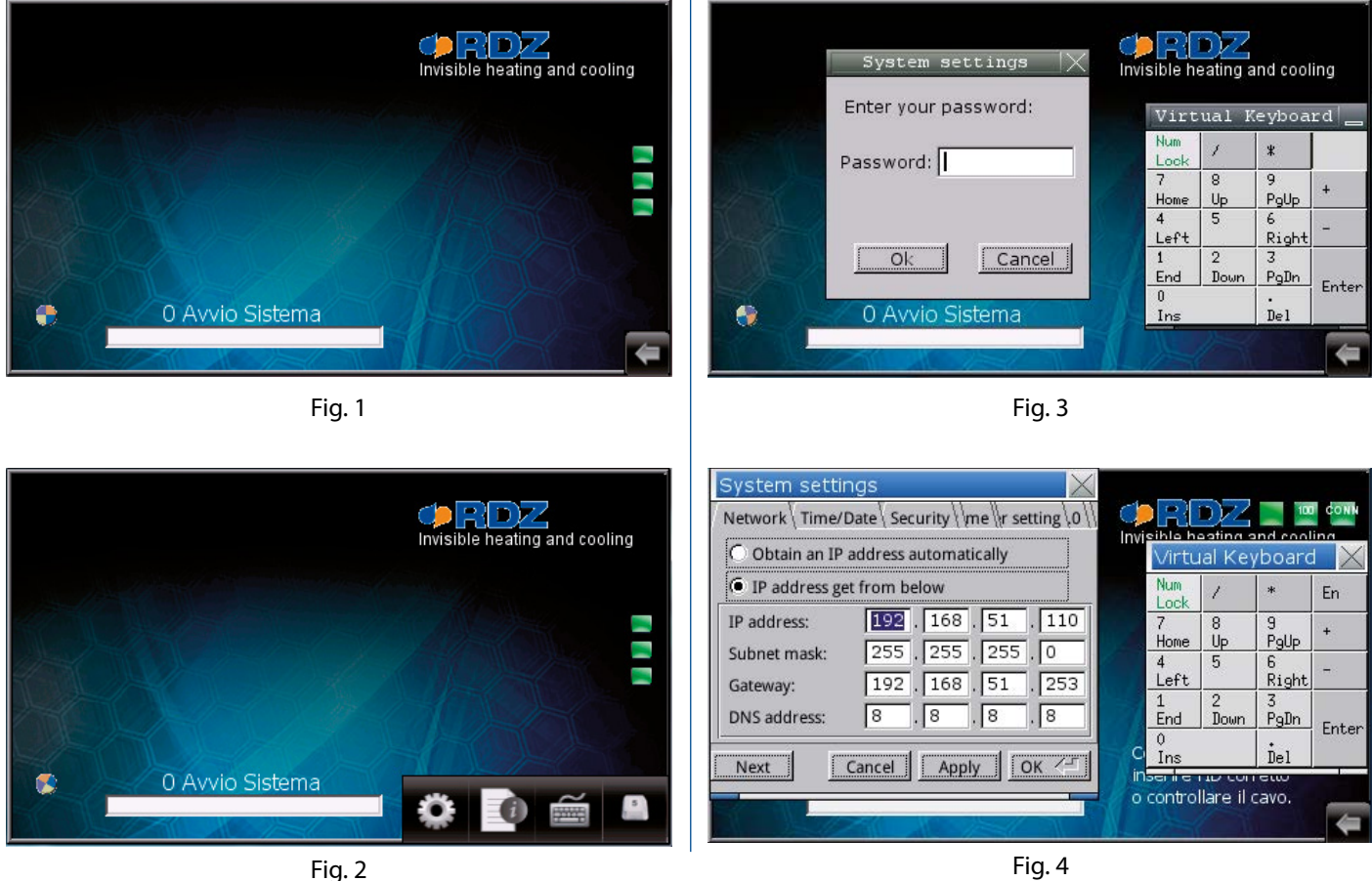

Fig. 4

#### **IN PRESENZA DEL COLLEGAMENTO CON LA CENTRALINA WI**

In questo caso la procedura di configurazione dell'indirizzo IP avviene attraverso la maschera "Imposta Connessione", il percorso per accedere alla maschera di configurazione dell'indirizzo è:

#### **• VB** (Fig. 5): **Home / Menu / Info Impianto Connettività / Imposta Connessione**;

#### **• VF** (Fig. 6): **Home / Principale / Generale / Connettività.**

#### **• VFD: Non presente.**

(Per il cambio della versione fare riferimento al capitolo 6.4.1, maschera 1.1.1 Menu Tecnico / Generale ).

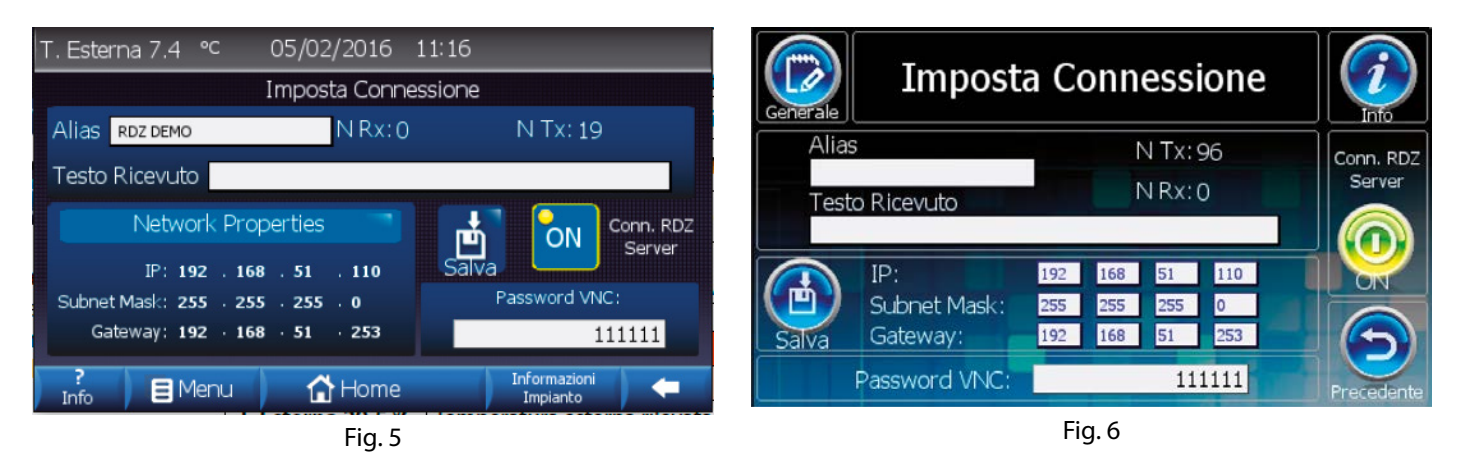

N.B.: All'interno della maschera è inoltre possibile cambiare la password per il collegamento remoto e l'alias dell'impianto.

# **6 MENU TECNICO**

#### **6.1 DESCRIZIONE GENERALE**

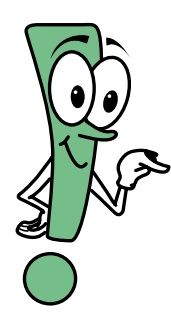

Il programma installato nel WI-TP esercita il controllo sulla centralina EVO/Wi su due differenti livelli:

•"Livello Utente": l'utente può inserire i valori delle temperature di comfort desiderate, le fasce orarie di funzionamento con orari giornalieri e settimanali (No Versione FD), etc. I dati introdotti sono indispensabili per fare in modo che la centralina di controllo soddisfi le esigenze dell'utente.

•"Livello Tecnico": è uguale per le tre versioni software, in questo livello (protetto da password) vengono impostati i settaggi della centralina. L'utilizzo è consigliato solo da parte del personale tecnico specializzato, in quanto una errata introduzione dei valori potrebbe generare malfunzionamenti dell'impianto.

L'uso del WI-TP è facile ed intuitivo, ogni schermata è strutturata in maniera da permettere una semplice lettura o una veloce introduzione dei dati al fine di raggiungere lo scopo prefissato. Ogni versione software visualizza un numero differente di informazioni e funzionalità:

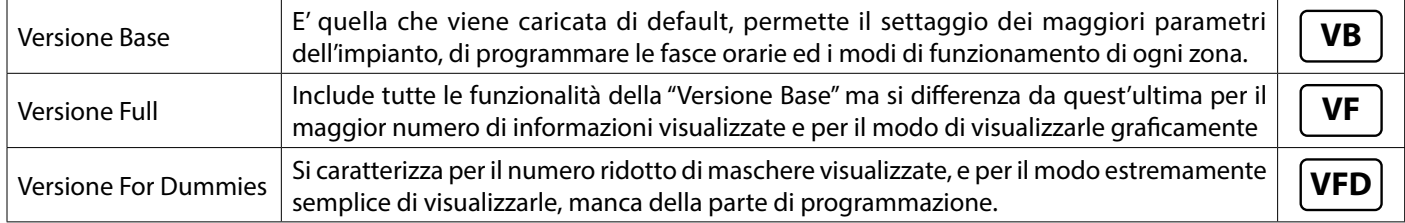

#### **(Per maggiori dettagli sull'utilizzo delle differenti versioni software fare riferimento al manuale utente).**

Nelle versioni "Base" e "Full" ogni maschera è dotata di un tasto "Precedente" e di un tasto "Info" in cui si può leggere una breve descrizione delle funzionalità della maschera stessa, ( Vedi Tabella A ).

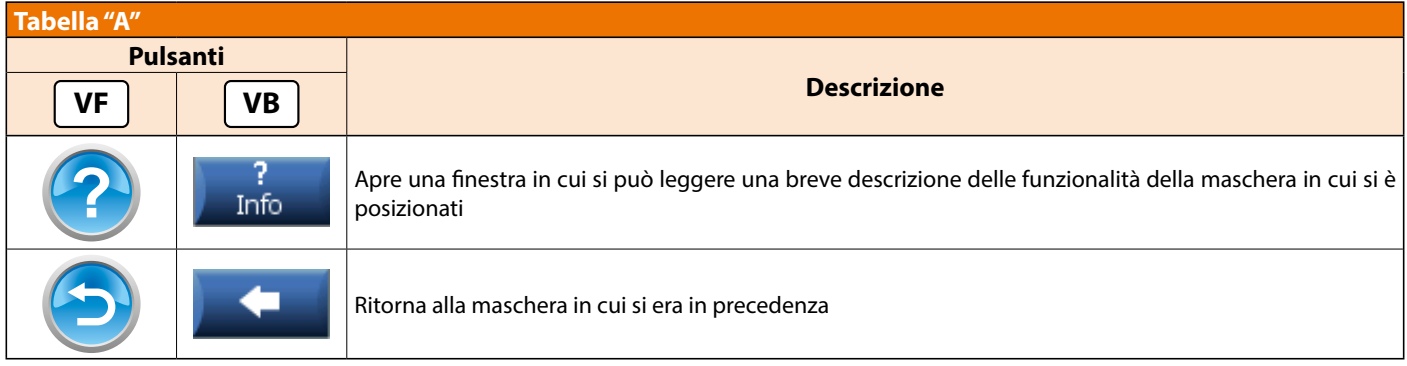

# **6.2 DESCRIZIONE GENERALE MODIFICA DEI DATI**

La procedura di inserimento e modifica dei dati è prevista in varie modalità; attraverso dei menù a tendina, con popup multiscelta, con un semplice "Tastierino Numerico" o attraveso una "Tastiera qwerty" virtuali che compaiono ogni qualvolta si preme su di un "Campo editabile" , tranne in alcune maschere di visualizzazione dove si può solamente accedere alle informazioni sul funzionamento dell'impianto senza nessuna possibilità di variazione. All'interno del manuale, viene descrittta per ogni maschera quali sono i campi editabili e con che modalità si andranno a modificare.

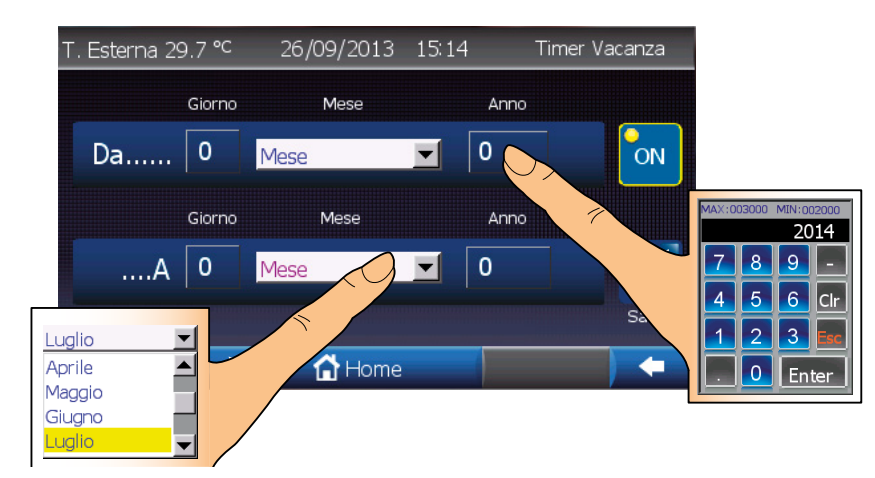

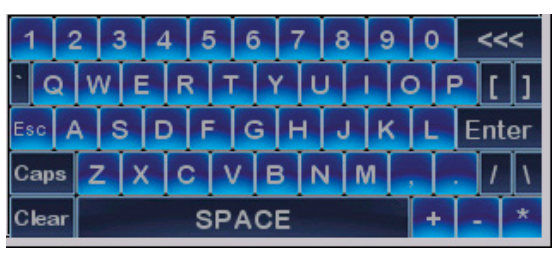

**N.B. Per una descrizione dettagliata dei parametri / funzionalità da modificare fare riferimento al Manuale Tecnico della centralina a cui è collegato il Touch Panel.**

# **6.3 SCHEMA RIASSUNTIVO DELLE MASCHERE**

Per accedere a queste maschere si dovrà prima seguire il percorso:

- VB, VFD: **Home / Menu / Menu Tecnico**
- VF: **Home / Principale / Menu Tecnico**

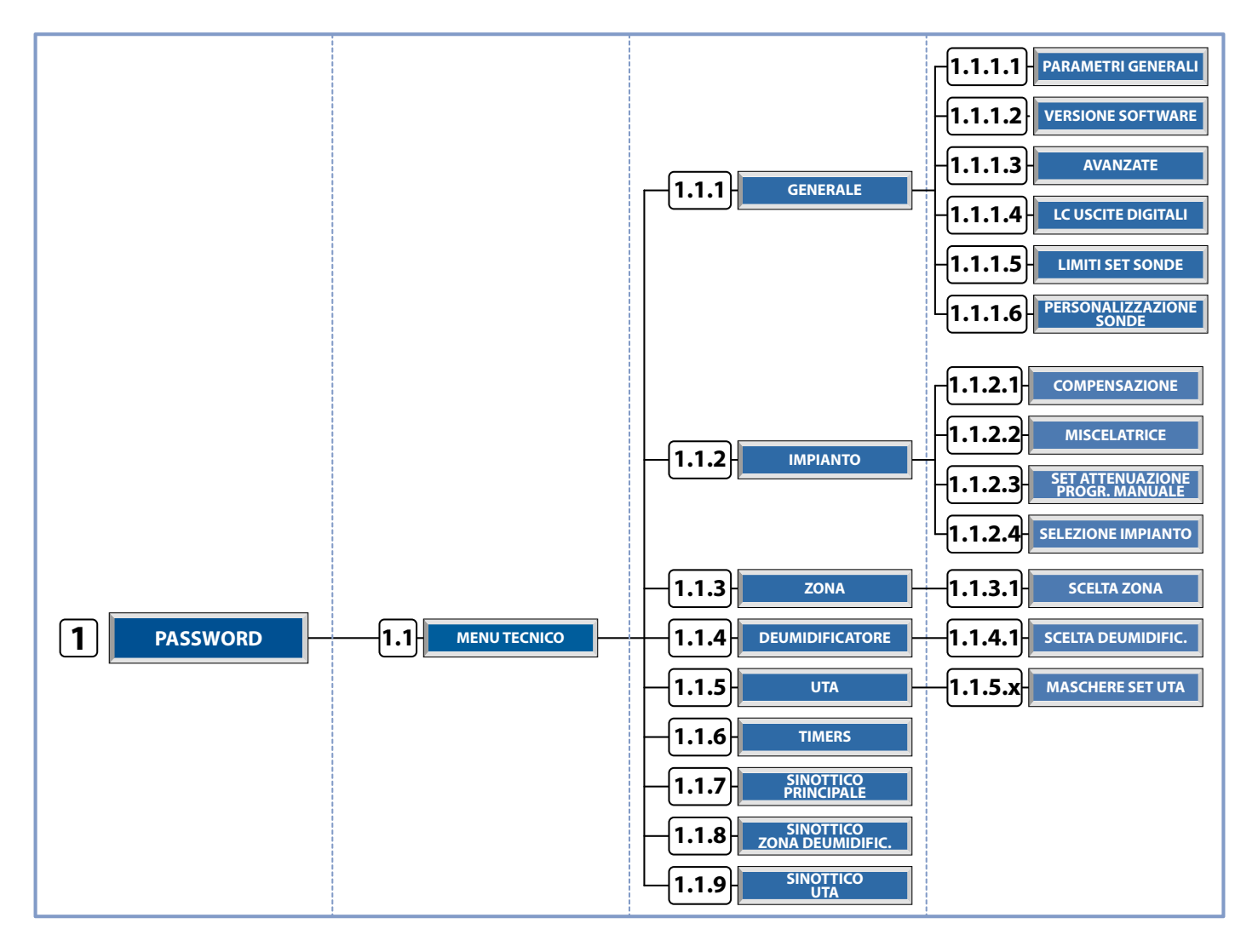

# **POPUP PASSWORD M.T. 1**

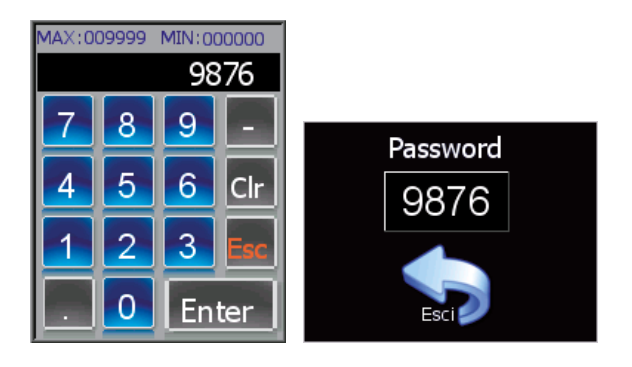

Per accedere alle maschere del menu tecnico bisogna prima inserire la corretta Password **[9876]**. Utilizzare, l'apposito tastierino numerico sia per digitare il numero che per confermare il valore inserito.

# **6.4 MASCHERA MENU TECNICO**

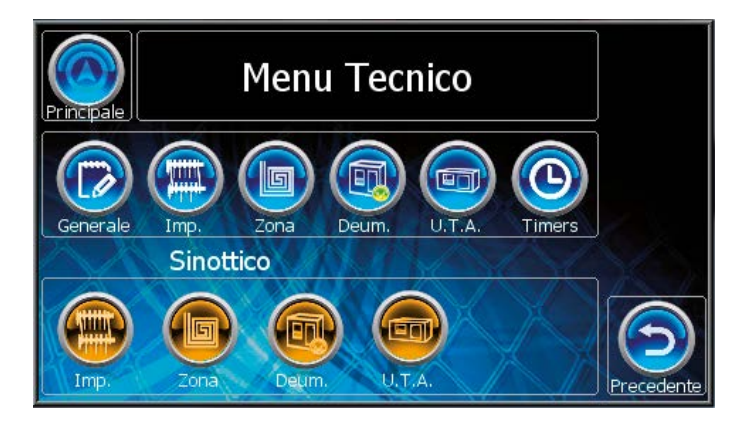

# **Puls. Descrizione** Accede alla maschera "PRINCIPALE" C C C C C C C C C

**Tabella dei pulsanti**

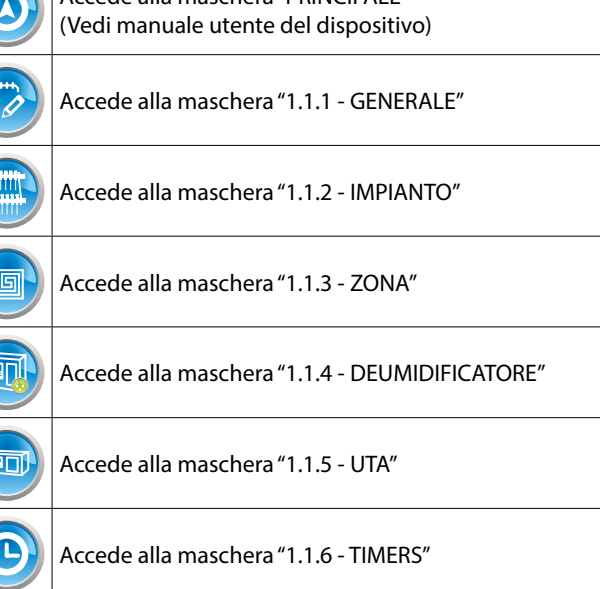

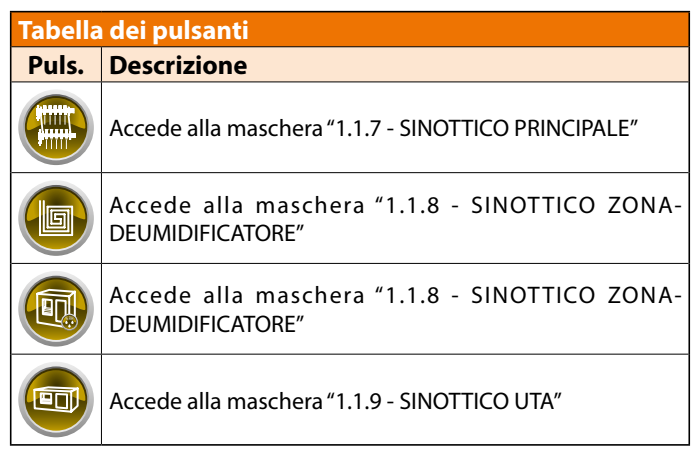

# **6.4.1 MASCHERA MENU TECNICO GENERALE**

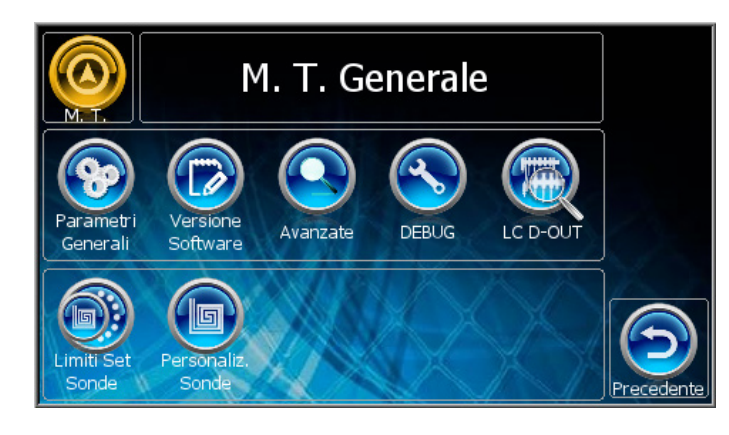

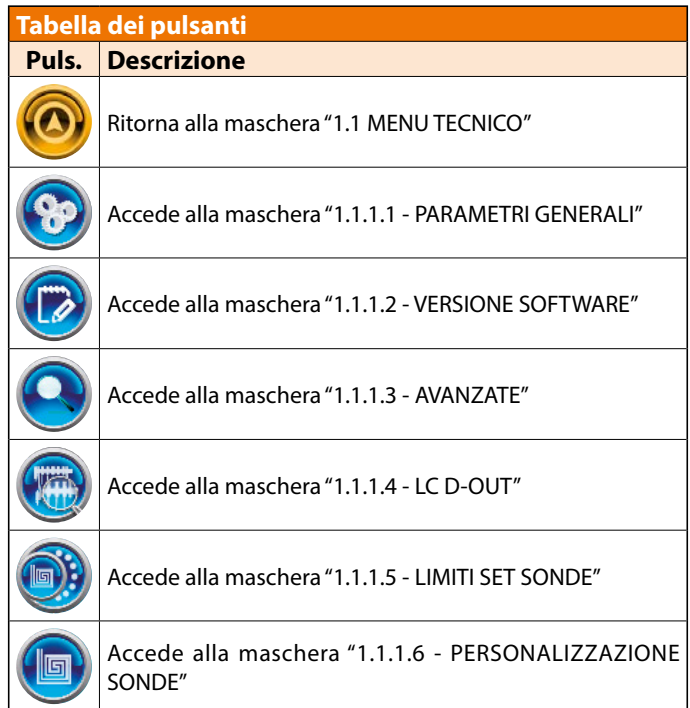

 $M.T.$  **1.1** 

 $M.T.$  **1.1.1** 

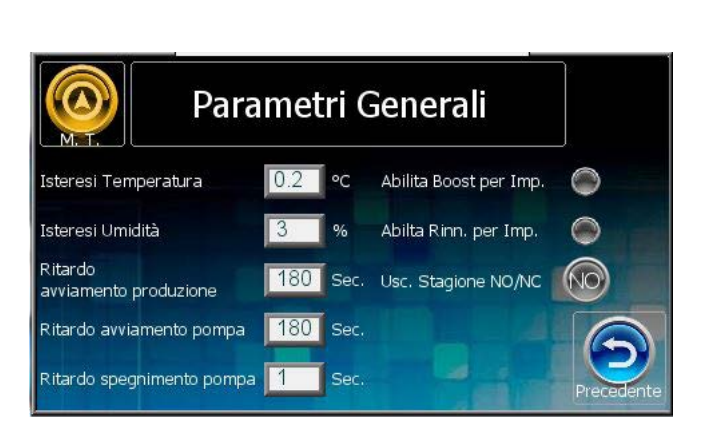

#### **PARAMETRI GENERALI**

#### **Isteresi temperatura:**

Isteresi di accensione e spegnimento dell'uscita di zona in relazione al set di temperatura.

#### **Isteresi Umidità:**

Isteresi di accensione e spegnimento della deumidificazione in relazione al set di umidità.

#### **Ritardo avviamento Produzione:**

Secondi di ritardo dalla richiesta dopo i quali avviene l'effettivo avviamento della produzione.

#### **Ritardo avviamento pompa:**

Secondi di ritardo dell'avviamento della pompa dopo la richiesta di produzione.

#### **Ritardo spegnimento pompa:**

Secondi di ritardo dello spegnimento della pompa dopo la cessata richiesta di produzione.

#### **PARAMETRI GENERALI**

 $\bigcirc$  abilitato  $\bigcirc$  disabilitato

#### **Abilita Boost per Impianto:**

Abilitazione della condizione per cui l'accensione del Boost avviene con la sola attivazione dell'impianto indipendentemente dallo stato della zona.

**M.T. 1.1.1.1**

#### **Abilita Rinnovo per Impianto:**

Abilitazione della condizione per cui l'accensione del Rinnovo avviene con la sola attivazione dell'impianto indipendentemente dallo stato della zona.

#### **Parametro Uscita Stagione:**

Impostazione parametro di selezione Uscita Stagione NO (Normalmente Aperto o NC (Normalmente Chiuso).

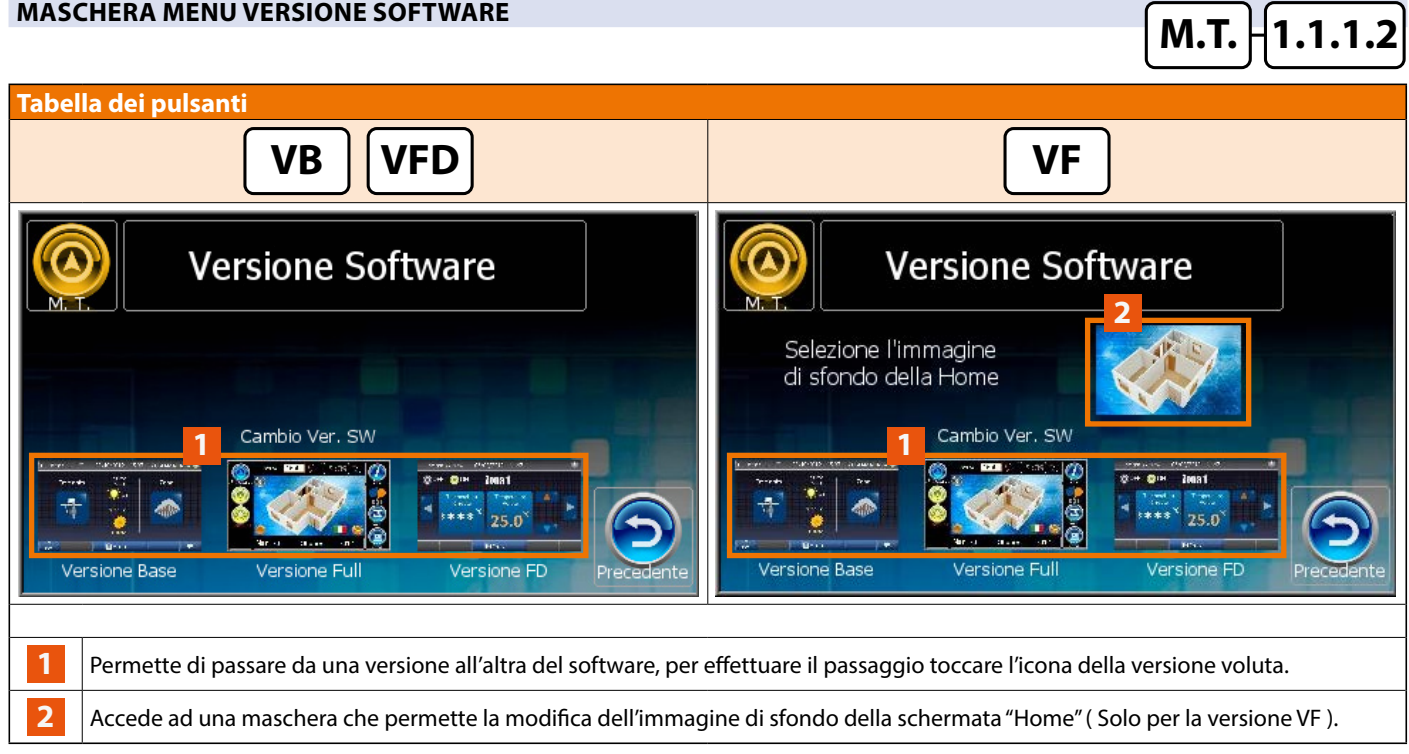

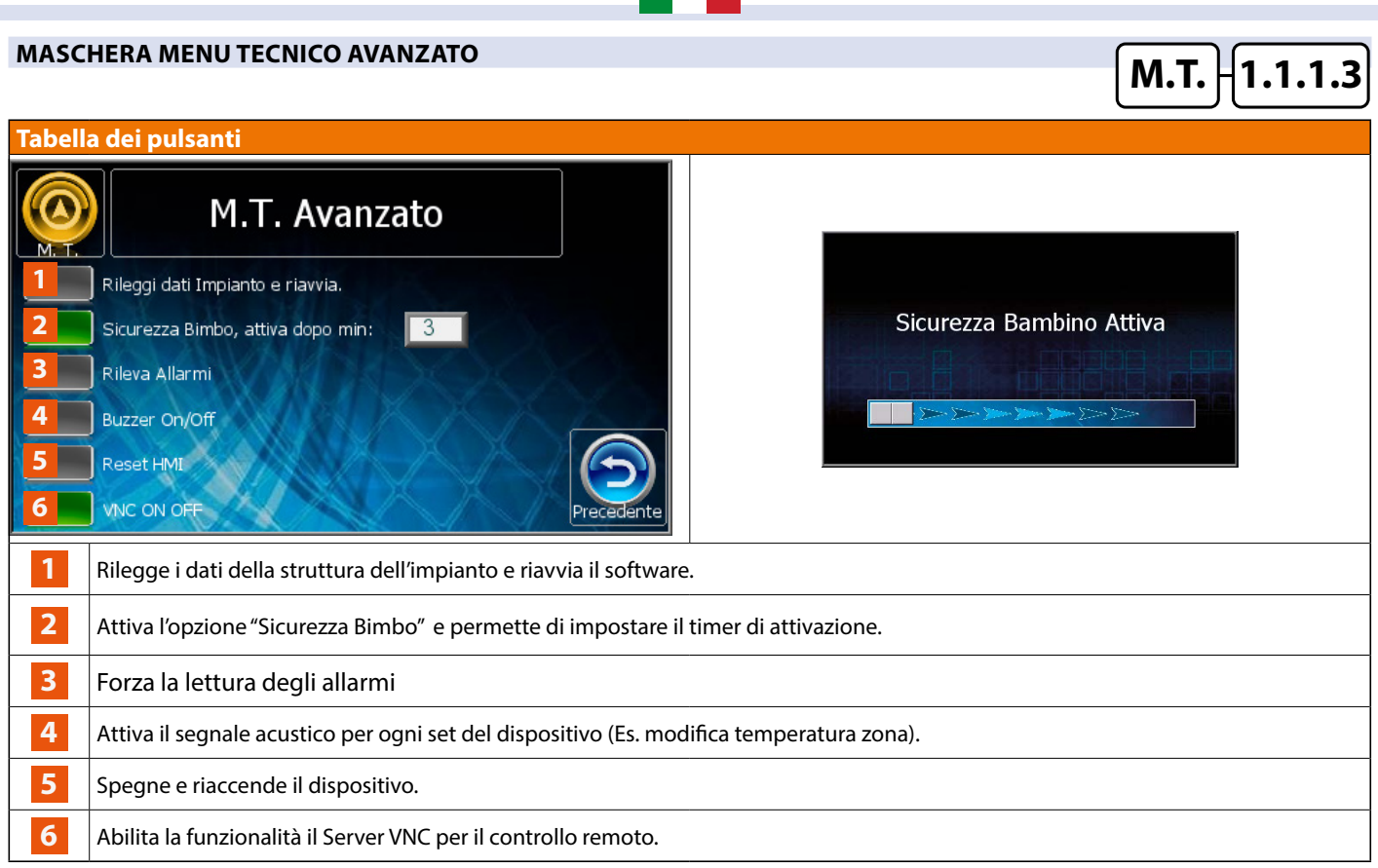

# **MASCHERA MENU PERSONALIZZAZIONE USCITE DIGITALI**

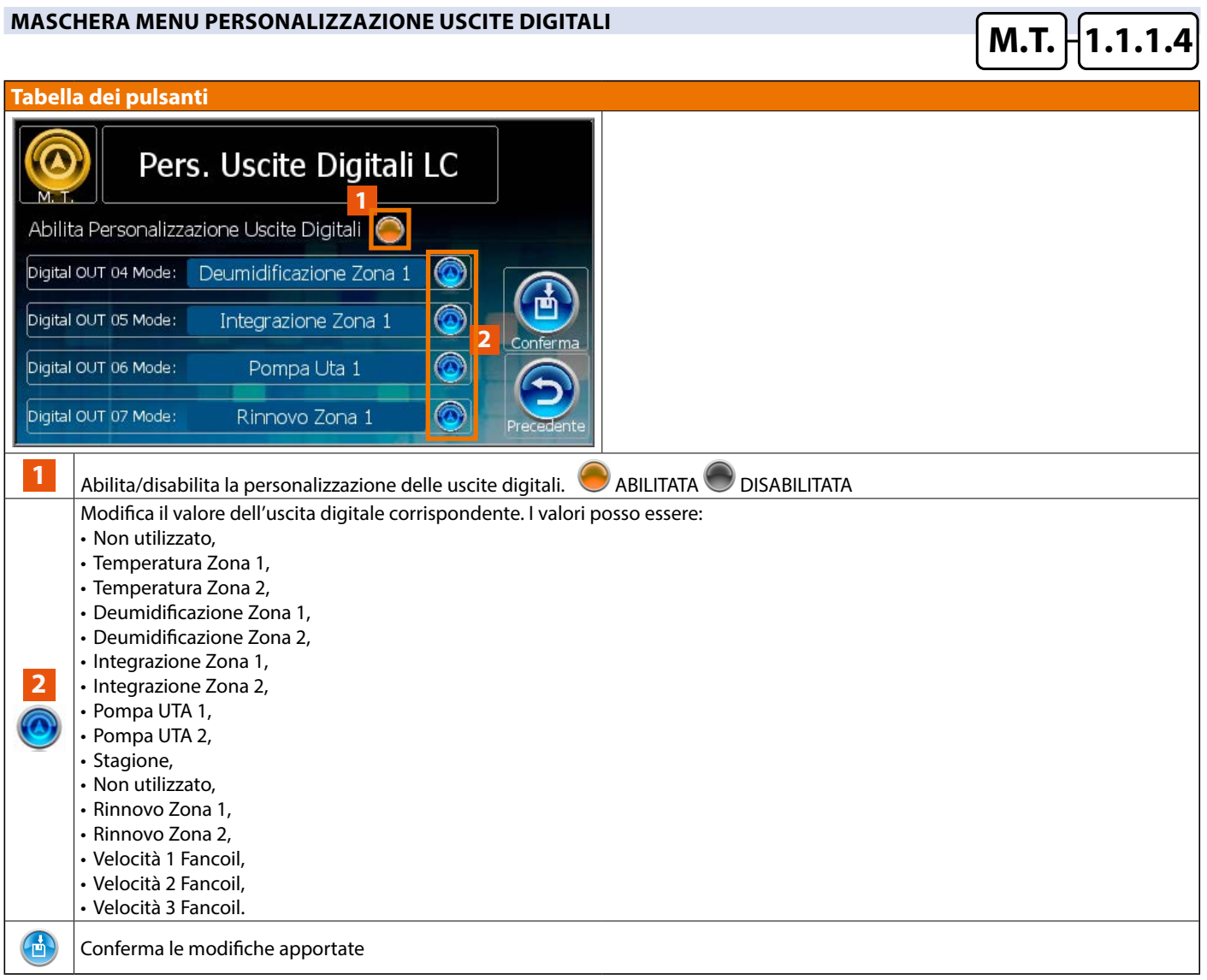

#### **MASCHERA MENU LIMITI DI SET SONDE**

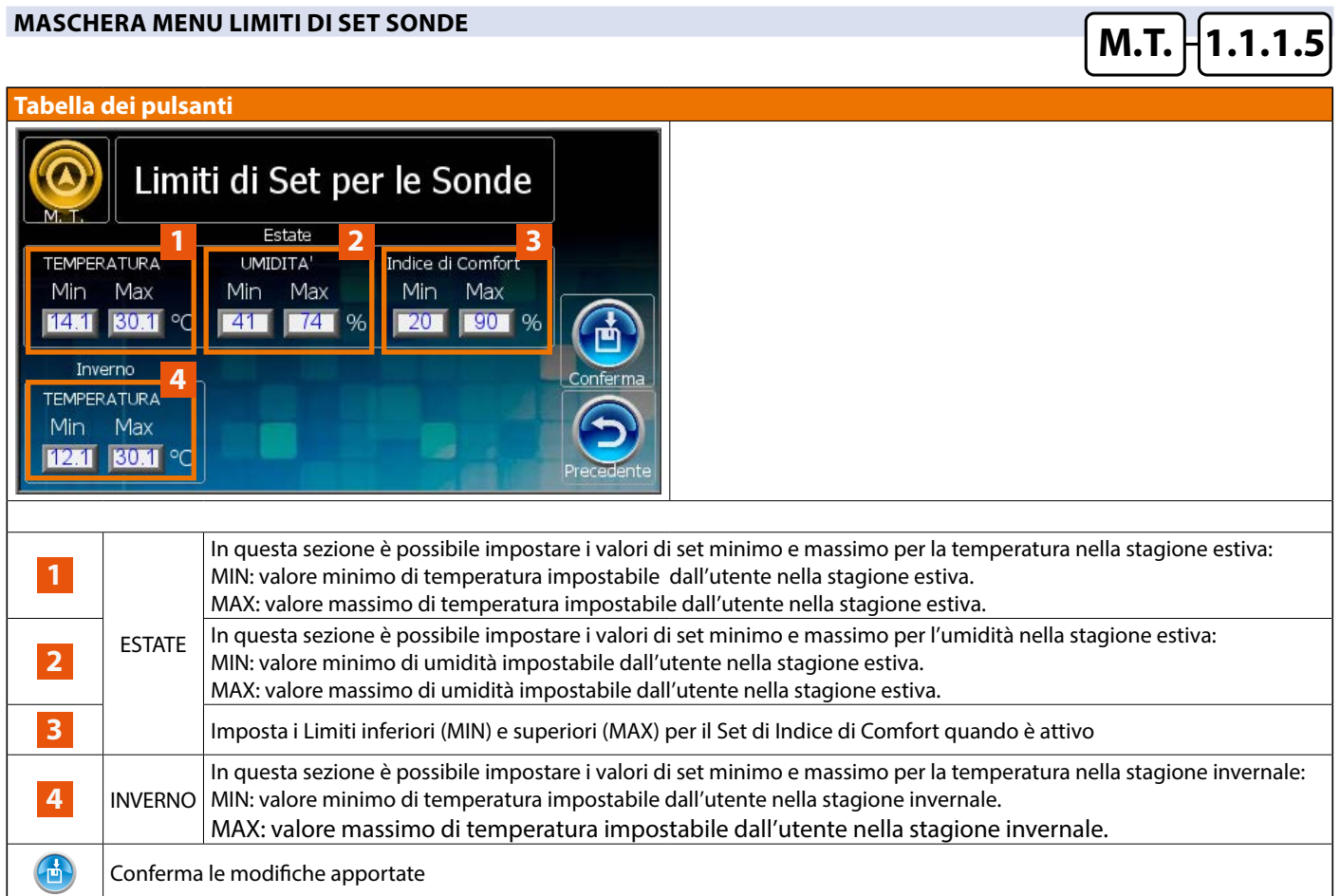

#### **MASCHERA MENU PERSONALIZZAZIONE SONDE**

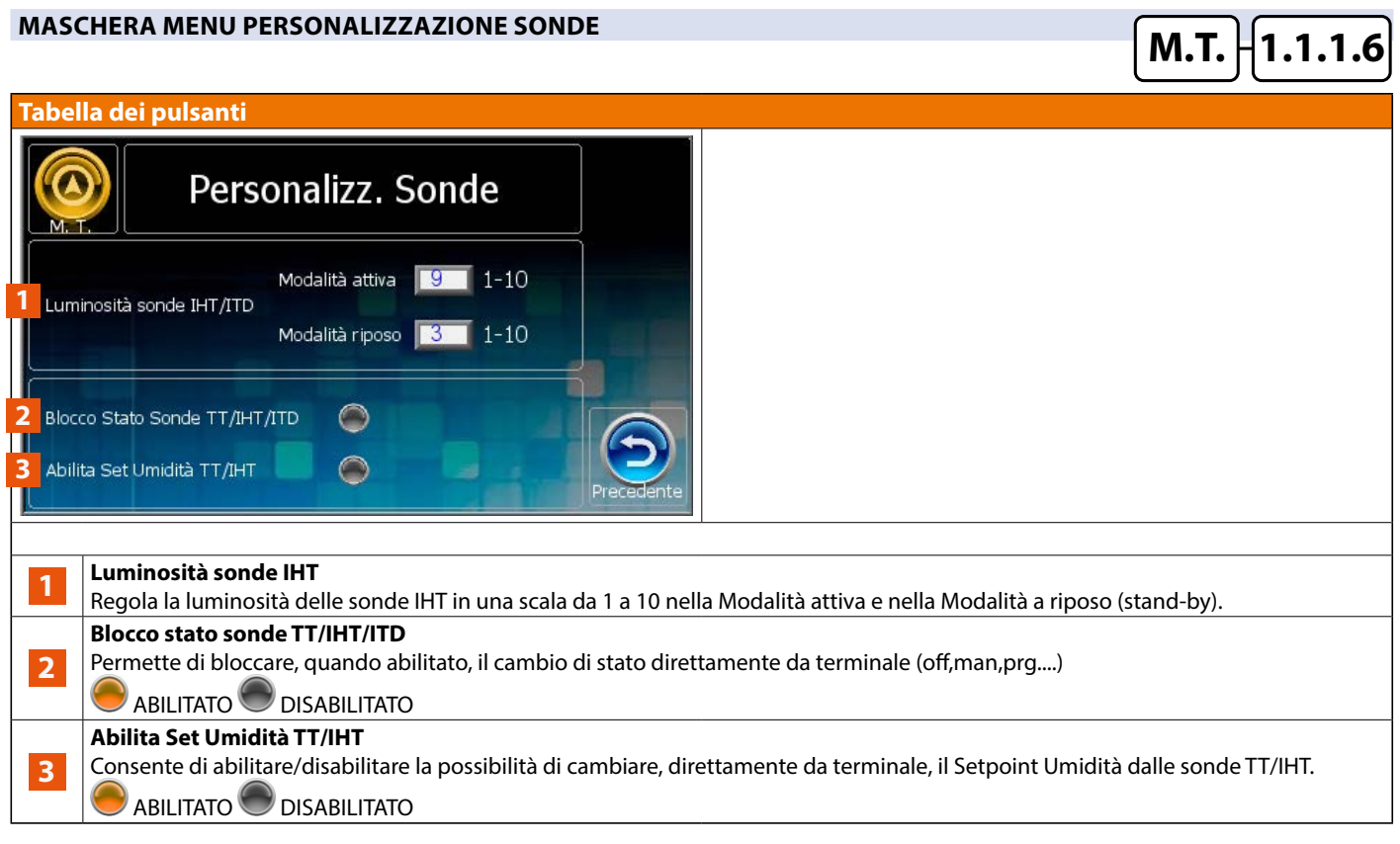

**6.4.2 MASCHERA MENU TECNICO IMPIANTO M.T. 1.1.2**

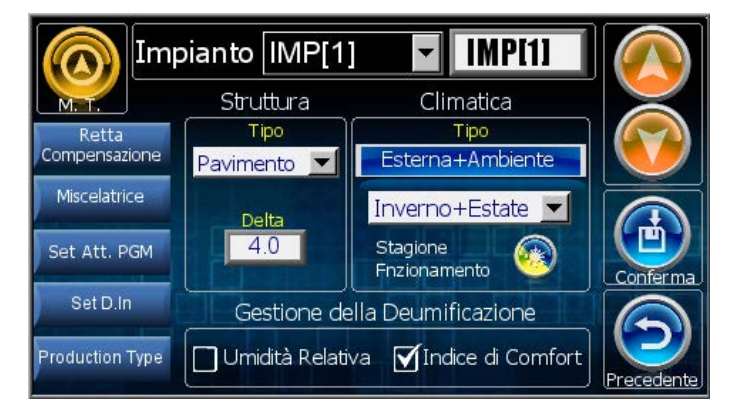

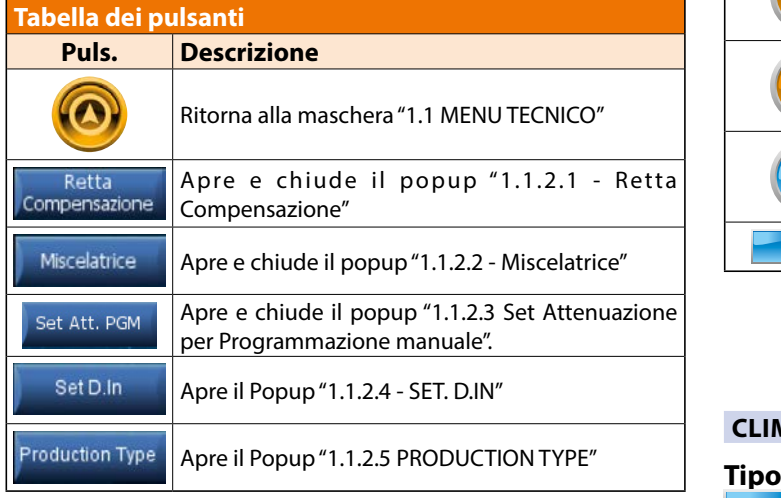

#### **STRUTTURA**

#### **Tipo**

**Assente**: Impianto non configurato.

**Pavimento**: Struttura Pavimento.

**B!Klimax**: Struttura Parete/Soffitto.

**AT + Mix**: Alta temperatura + miscelatrice

**AT**: Alta temperatura

**AT DIR:** Alta temperatura Diretta (Attiva solo la Produzione, LC 1.1 – WI 2.2)

**Pav+FanCoil**: Struttura Pavimento ( Inverno ) + FanCoil ( Estate ) - ( LC dalla 1.1.8)

**B!Klim+FC**: Struttura Parete/Soffitto ( Inverno ) + Fancoil ( Estate ) - ( LC dalla 1.1.8)

#### **Delta**

Questo parametro caratterizza la tipologia di massetto dell'impianto (legno, cartongesso etc.). Questo parametro va ad influenzare la temperatura di mandata dell'impianto, che viene calcolata anche in base alla resistenza termica della struttura utilizzata.

Di seguito vengono riportati dei parametri indicativi a seconda della struttura dell'impianto:

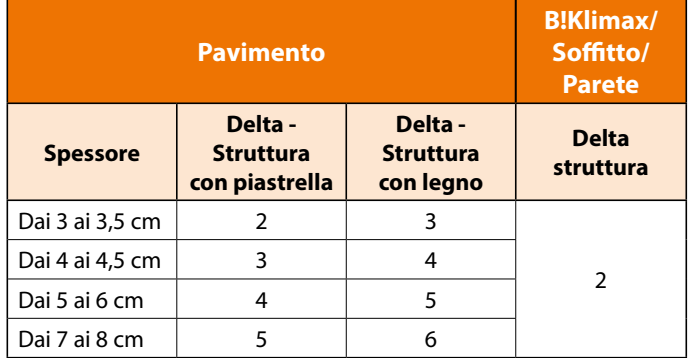

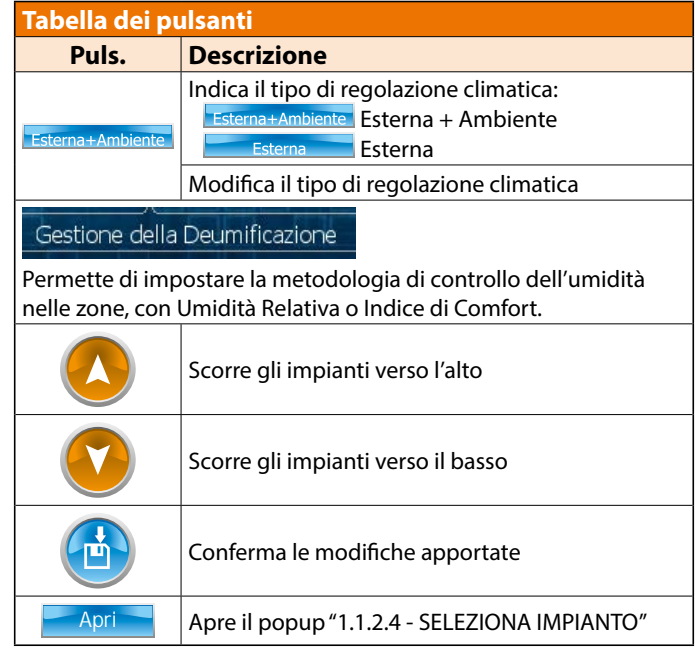

#### **CLIMATICA**

In questo tipo di configurazione si prevede solo l'installazione della sonda Esterna.

La temperatura di mandata viene calcolata con la curva di compensazione esterna. Il sistema provvede ad attivare la caldaia/ chiller e la pompa impianto, regolando la miscelatrice alla temperatura di calcolo desiderata. Tutte le parzializzazioni dell'impianto sono demandate a controlli esterni tramite termostati remoti.

#### Esterna+Ambiente

In questo tipo di configurazione prevede l'installazione della sonda Esterna e di almeno una sonda ambiente TA/H o TA.

#### **Stagione funzionamento:**

- **Inverno:** La regolazione è attiva solo nella stagionalità Invernale. La centralina disabiliterà tutte le funzionalità estive, il controllo del deumidificatore etc. La compensazione avverrà considerando la curva climatica esterna e (opzionale) la compensazione dinamica ambiente.
- **Inverno+Estate:** La regolazione è attiva nelle due stagioni Inverno+Estate.La compensazione avverrà considerando la curva climatica esterna stagionale e (opzionale) la compensazione dinamica ambiente. In estate, nelle condizioni di raffrescamento, la logica prenderà in considerazione la limitazione imposta dal punto di rugiada ambientale.
- **Estate:** La regolazione è attiva solo nella stagionalità Estiva. La centralina disabiliterà tutte le funzionalità invernali. La compensazione avverrà considerando la curva climatica esterna estiva e (opzionale) la compensazione dinamica ambiente. La logica prenderà in considerazione la limitazione imposta dal punto di rugiada ambientale.

# **POPUP COMPENSAZIONE M.T.**  $\begin{bmatrix} 1.1.2.1 \end{bmatrix}$

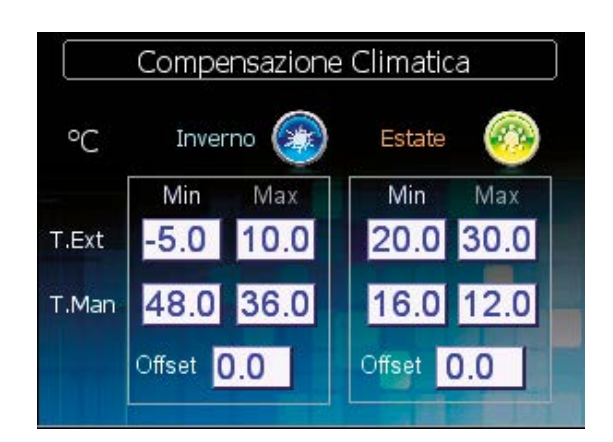

#### **INVERNO ESTATE**

I parametri da inserire rappresentano la caratterizzazione della curva di compensazione invernale rappresentata nella figura sottostante. La centralina regolerà quindi la temperatura di mandata dell'acqua dell'impianto in relazione alla temperatura esterna.

I parametri da inserire rappresentano la caratterizzazione della curva di compensazione estiva rappresentata nella figura sottostante. La centralina regolerà quindi la temperatura di mandata dell'acqua dell'impianto in relazione alla temperatura esterna e al punto di rugiada.

#### **Impostazioni di riferimento Retta Compensazione Invernale**

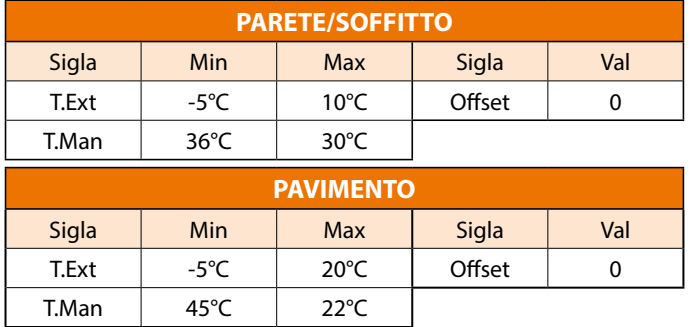

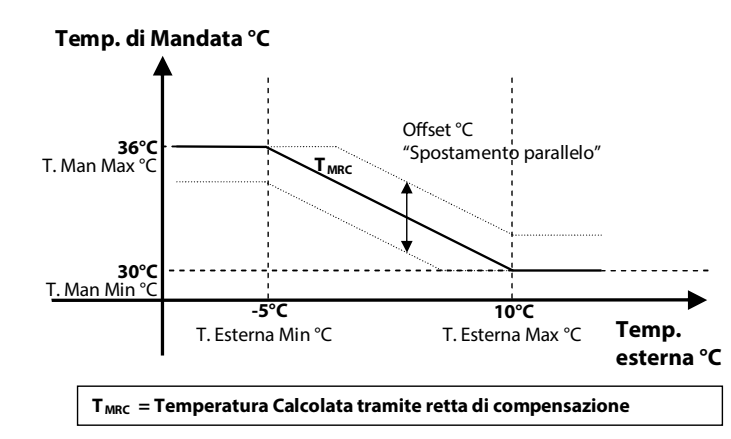

#### **Impostazioni di riferimento Retta Compensazione Estiva**

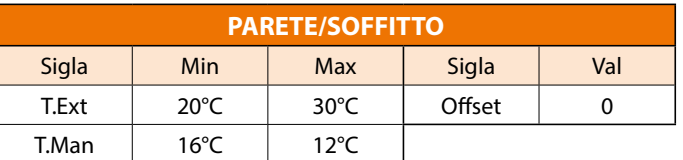

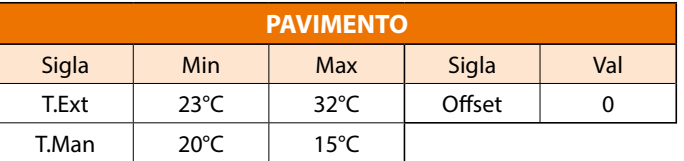

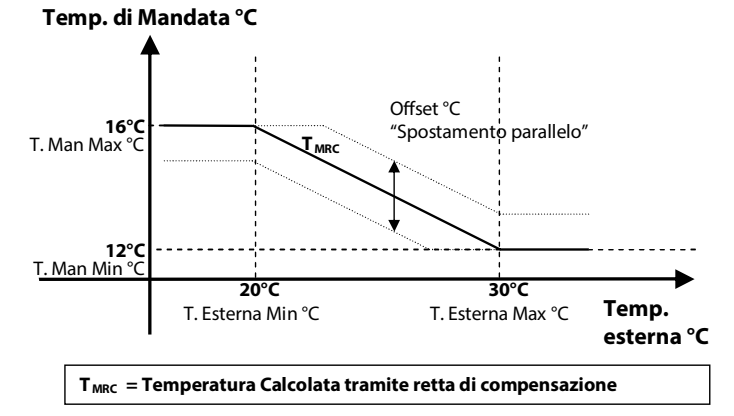

#### **POPUP MISCELATRICE**

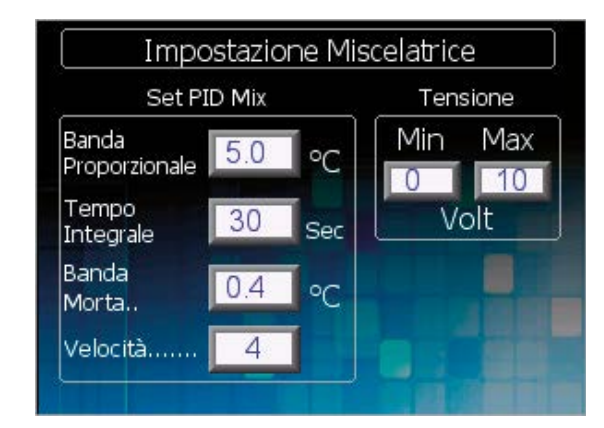

#### **SET PID MIX**

In questa sezione possiamo personalizzare la modalità di funzionamento della miscelatrice, in modo da adattare la miscelazione alla tipologia d'impianto, ed effettuare una corretta regolazione della temperatura di mandata.

I parametri su cui andremo ad agire sono i seguenti:

- **• Banda Proporzionale:** (min 2 °C- max 10 °C) Banda proporzionale in °C. Questo valore rappresenta l'intervallo all'interno del quale la miscelatrice interviene mediante una logica PID. Fuori dalla BP la misceltrice interviene con degli interventi pari al 20% del tempo motore.
- **• Tempo Integrazione:** (min 10sec -max500 sec) Tempo Integrale (tempo di integrazione per il calcolo PID)
- **• Banda Morta:** (min 0 °C- max 2 °C) Banda morta in °C (intervallo in cui la miscelatrice non applica nessun intervento)
- **• Velocità:** (min 0- max 10) Velocità di avvicinamento verso la temperatura calcolata.

# **M.T. 1.1.2.2**

**M.T.**  $H$ **1.1.2.** 

#### **TENSIONE**

In questa sezione è possibile settare il valore minimo e massimo del segnale Y:

- **• Min:** Voltaggio minimo che determina la valvola completamente chiusa
- **• Max:** Voltaggio massimo che determina la valvola completamente aperta

L'andamento generico della temperatura misurata è rappresentato nella figura sottostante.

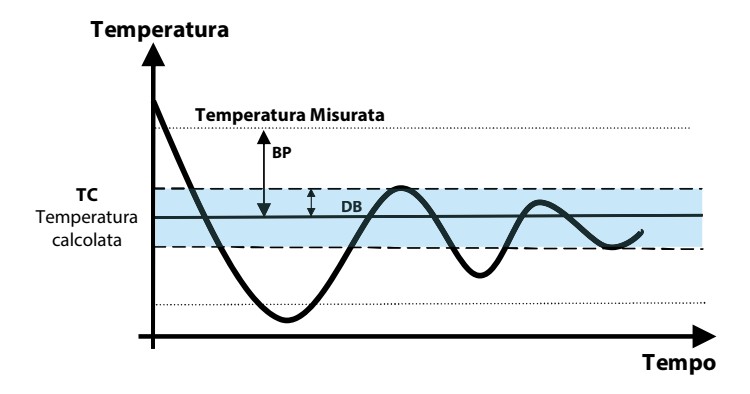

#### **POPUP SET ATTENUAZIONE PROGRAMMAZIONE MANUALE**

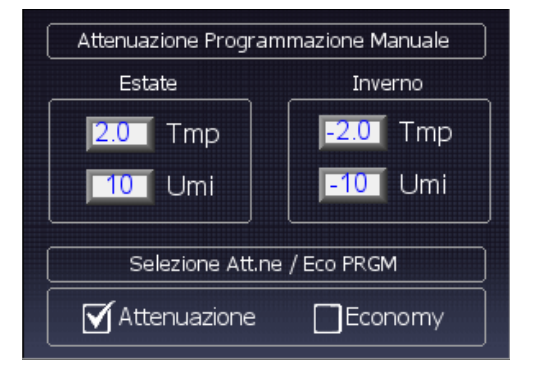

#### **ATTENUAZIONE PROGRAMMAZIONE MANUALE**

Valore di attenuazione che viene sottratto in Inverno o sommato in Estate quando la zona è in Programmazione Manuale e passa dalla fascia di Comfort a quella di Economy.

#### **SELEZIONE ATTENUAZIONE / ECONOMY PROGRAMMAZIONE MANUALE**

Parametro che permette di selezionare il tipo di Set da utilizzare quando la zona è in Programmazione e passa dalla fascia di Comfort a quella di Economy.

#### **POPUP SET DIGITAL IN**

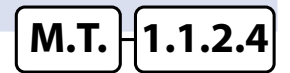

**ASSEGNARE LA FUNZIONALITÀ AI 4 INGRESSI DIGITALI** 

Modifica degli ingressi digitali, modificandone le destinazioni d'uso e l'identificazione dello stato del contatto con componente a riposo.

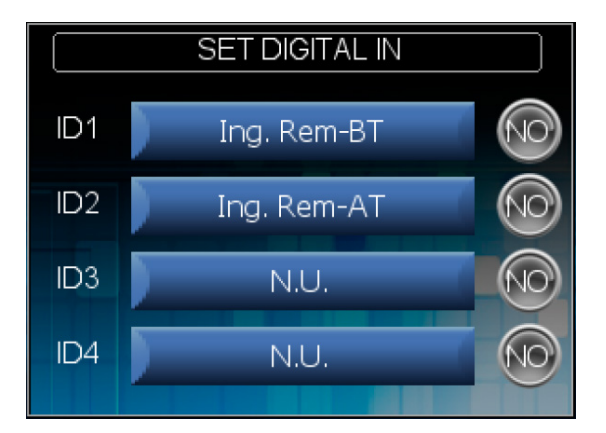

#### **PARAMETRI TIPO SEGNALAZIONE INGRESSI DIGITALI WI-M1/ LC-M1**

Per ciascuno dei 4 ingressi digitali presenti sulla scheda WI-M1 è possibile definire il significato che esso può avere. I valori ammessi sono: • ---------------

**DELLA WI-M1**

- **Allarme Chiller**
- **Allarme Caldaia**
- **Termostato remoto bassa temperatura Imp.1**
- **Termostato remoto bassa temperatura Imp.2 (Solo WI-M1)**
- **Termostato remoto alta temperatura**
- **On-Off generale**
- **Stagione**
- **boost UCxx1**
- **boost UCxx2**
- **Economy/Comfort**

In corrispondenza al significato scelto si associa il valore : NO (=normalmente aperto). NC (=normalmente chiuso).

#### **POPUP SET PRODUCTION TYPE**

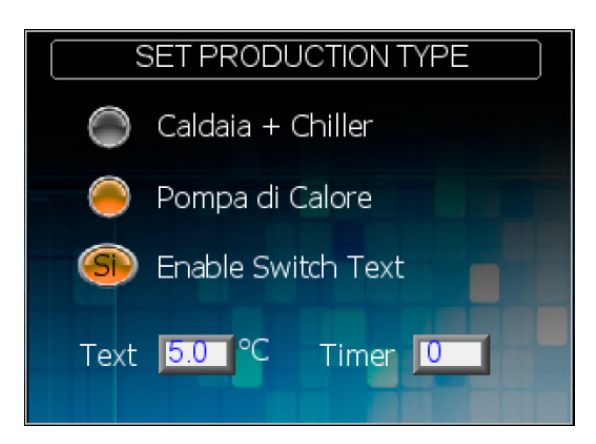

#### **IMPOSTARE I PARAMETRI DEL TIPO DI PRODUZIONE**

**• Tipo:** Caldaia+Chiller / Pompa di calore, indica la fonte energetica a cui è connesso l'impianto

- **• En Switch Prod:** (solo con tipo = Pompa di calore) Si/No, se impostato su "Si" nell'impianto è presente un altro generatore (es. Caldaia) oltre alla pompa di calore.
- **• t. Switch:** (default 30 sec) Tempo di attesa prima di commutare la risorsa primaria con la secondaria.
- **• Tmp Ext:** (default 5°C) valore di set di temperatura esterna sotto la quale la centralina commuta la produzione dalla risorsa primaria (Pompa di calore) alla risorsa secondaria (Caldaia).

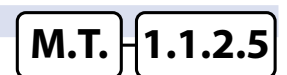

# **6.4.3** MASCHERA MENU TECNICO ZONA **MASCHERA MENU TECNICO ZONA**

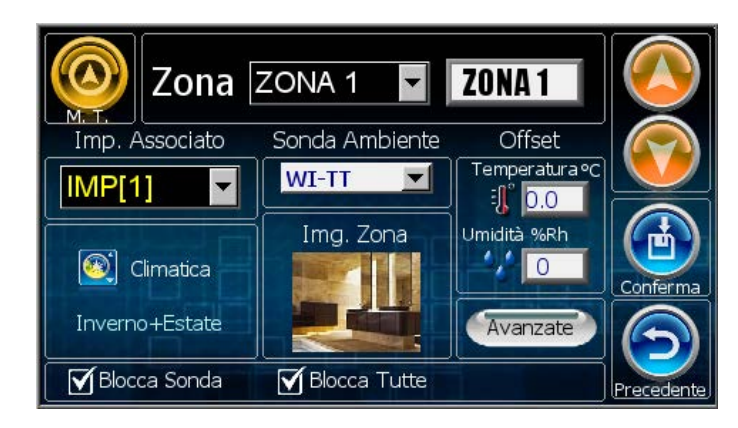

#### **SONDA AMBIENTE**

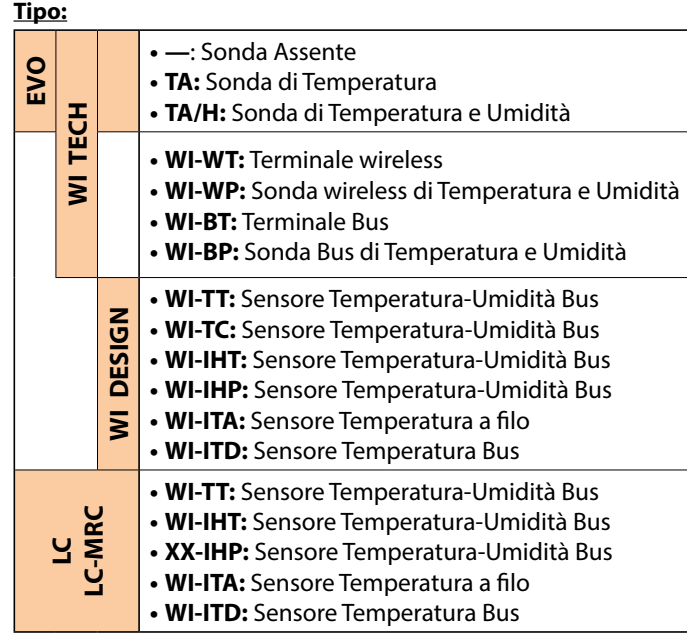

#### **Impianto:** Nome dell'impianto associato alla zona

# **6.4.3.1 MASCHERA ZONA AVANZATE M.T. 1.1.3.1**

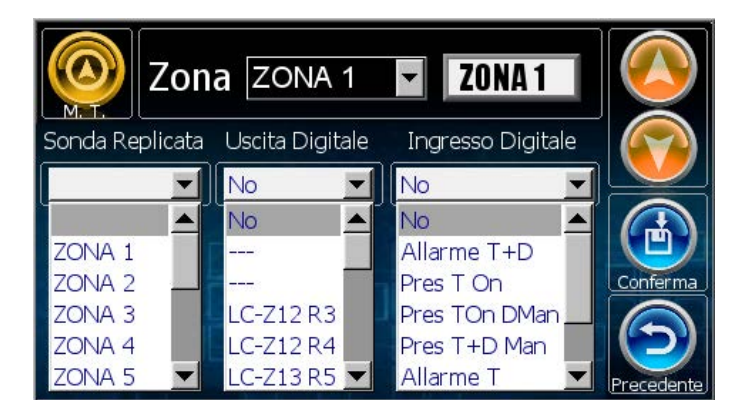

#### **USCITA DIGITALE**

E' possibile assegnare una nuova uscita alla zona appena configurata. Esempio: LC-Z12 R3 (Per centralina WI) - indica che la chiamata di temperatura, in questo caso della ZONA 1, accende l'uscita sull'espansione LC-Z12 R3.

Esempio: WI-Z11 R1 (Per centralina LC) - indica che la chiamata di temperatura, in questo caso della ZONA 1, accende l'uscita sull'espansione WI-Z11 R1.

#### **CLIMATICA**

- **Inv:** Attiva solo le funzionalità invernali.
- **Inv + Est:** Attiva le funzionalità Invernali ed estive.

#### **OFFSET**

Si impostano valori di correzione sulle misurazioni di Temperatura e Umidità della sonda selezionata.

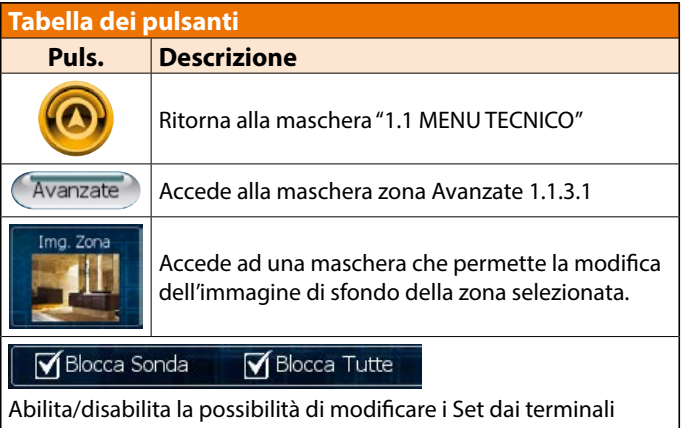

remoti TT/IHT/ITD.

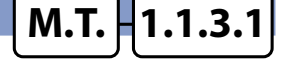

#### **SONDA REPLICATA**

La sonda per la zona corrente, è fisicamente installata se alla voce Sonda Replicata appare il valore NO, altrimenti la sonda non è presente e i valori utilizzati sono quelli rilevati dalla sonda installata e qui selezionata.

N.B. ( Assicurarsi che la zona selezionata sia fisicamente presente ).

#### **INGRESSO DIGITALE**

#### **No: Non usato**

**Allarme T+D :** quando attivo blocca sia il comando di temperatura che il comando deumidificazione.

**Pres T On :** quando attivo effettua la chiamata in sola temperatura (come un termostato).

**Pres TOn DMan :** quando attivo effettua la chiamata di temperatura (come un termostato) ed abilita la deumidificazione con i set manuali. **Pres T+D Man :** quando attivo effettua la chiamata di temperatura e deumidificazione con i set manuali.

**Allarme T :** quando attivo blocca solo il comando di temperatura, il deumidificatore continua con la sua logica di funzionamento.

#### **6.4.4 MASCHERA MENU TECNICO DEUMIDIFICATORE**

#### WI-IHT Zona ZONA<sub>1</sub> Funzione Deumidificatore **DEUMIDIFICAZIONE** Tipo  $Deu + Int$ WI-Z11 d1 Attacco idraulico Pompa dedicata sul collettore BT Pompa1 (C3-NO5) -RINNOVO Abilita Allarme UTA Integrazione

Se l'impianto prevede la gestione estiva è necessaria la configurazione del deumidificatore, e di conseguenza la configurazione nella fase 4) configurazione Zone della sonda TA/H che lo pilota.

I parametri da impostare sono dunque i seguenti:

#### **Tipo:**

- **• Assente** (solo se la gestione della deumidificazione è esterna al controllo)
- **• Deum D** (deumidificatore con solo funzione di deumidificazione
- **• Deum D+V** (UTA con funzione di deumidificazione e ventilazione)
- **• Deum D+V+R** (UTA con funzione di deumidificazione, ventilazione, rinnovo)
- **• Deu+Int** (Deumidificatore con funzione di deumidificazione e integrazione) (WI Ver. 2.0, LC Ver. 1.0)
- **• Deu+Rin** (Deumidificatore con funzione di deumidificazione e rinnovo) (WI Ver. 2.2, LC Ver. 1.1)
- **• Ven+Rin** ( UTA con funzioni di ventilazione e rinnovo ) (Wi Ver. 2.4, LC Ver. 1.1.8)
- **• Rinnovo** (VMC con sola funzione di rinnovo) (Wi Ver. 2.4, LC Ver. 1.1.8)
- **• FanCoil** (Per controllo Fan Coil) ( LC dalla 1.1.8)

#### **Attacco idraulico sul collettore BT:**

- **• Si** Attacco idraulico deumidificatore/UTA a valle della miscelatrice.
- **• No** Attacco idraulico deumidificatore/UTA a monte della miscelatrice.

#### **Abilita allarme UTA:**

- **• Si** Abilitazione allarme deumidificatore/UTA.
- **• No** Disabilitazione allarme deumidificatore/UTA

#### Zona  $WI-IHT$ ZONA<sub>1</sub> Funzione Deumidificatore  $k = 1$ Deu + Rin Assente M Deumidif.  $Ven + Rin$ Deu + Ven Rinnovo Deu+Ven+Rin **Fan Coil**  $Deu + Int$ **Exit**

#### **Deumidificazione:**

WI: Per i deumidificatori le possibili scelte sono le seguenti: WI-Z11- d 1 / WI-Z11- d 2 …WI-Z48- d 63 / WI-Z48- d 64 Per le UTA le possibili scelte sono le seguenti: WI-U11 / WI-U12 ... WI-U41 / WI-U42 Per le macchine della famiglia UC le possibili scelte sono le seguenti:

UC-11 / UC-12 ... UC-41 / UC-42

LC: Per i deumidificatori le possibili scelte sono le seguenti: Lc - d 1 / Lc - d 2 …Lc - Z12 - d3 / Lc - Z18 - d 16

Per le UTA le possibili scelte sono le seguenti:

#### Lc-U11 / Lc-U12

Per le macchine della famiglia UC le possibili scelte sono le seguenti:

## UC-11 / UC-12

#### **Pompa Dedicata Deumidificatore**

Settare la pompa dedicata:

(Dalla maschera "Funzione Deumidificatore" ponendosi sulla variabile "Pompa dedicata")

ASSENTE: Non viene utilizzata una pompa dedicata

POMPA 1: il deumidificatore utilizza la pompa dedicata collegata all'uscita 1

POMPA 2: il deumidificatore utilizza la pompa dedicata collegata all'uscita 2

#### **Rinnovo:**

(Visibile solo se selezionato Tipo: Deu+Rin):

Accede alla maschera 1.1.4.2 per la definizione del Rinnovo. **Integrazione:**

(Visibile solo se selezionato Tipo: Deu+Int):

Accede alla maschera 1.1.4.1 per la definizione dell'integrazione.

#### Zona WI-IHT ZONA<sub>1</sub> Funzione Deumidificatore Integrazione Inverno **Estate WI-Z11-i2**  $\overline{\phantom{a}}$ ON/OFF ON/OFF  $\blacktriangle$ No ా  $\odot$  $WI - Z11 - i1$ Delta °C WI-Z11-i2 Delta °C  $WI-Z12-i3$  $20$  $20$  $MT = 74.2 \div 12$

**6.4.4.1 MASCHERA DEFINIZIONE INTEGRAZIONE DI ZONA**

 **WI Ver. 2.0 LC Ver. 1.0**

In questa maschera è possibile configurare i parametri di Integrazione di Zona ( Tipo deumidificatore Deu+Int ) :

- **• ON / OFF:** Abilita / Disabilita la funzione di integrazione per la stagione associata.
- **• Delta °C:** Differenziale di temperatura oltre il quale parte l'integrazione.
- **• Integrazione:** Mediante l'utilizzo di questo parametro è possibile associare la chiamata di Integrazione all'uscita digitale. Per le centraline della famiglia WI le uscite selezionabili sono le seguenti: WI-Z11- i1 / WI-Z11- i2 …WI-Z48- i63 / WI-Z48 i64. Per le centraline della famiglia LC le uscite selezionabili sono le seguenti: LC -- i1 / LC -- i2 …LC-Z18-i15 / LC-Z18-i16.

# **M.T. 1.1.4**

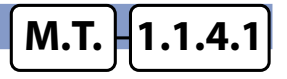

# **6.4.4.2 MASCHERA DEFINIZIONE RINNOVO DI ZONA M.T. 1.1.4.2**

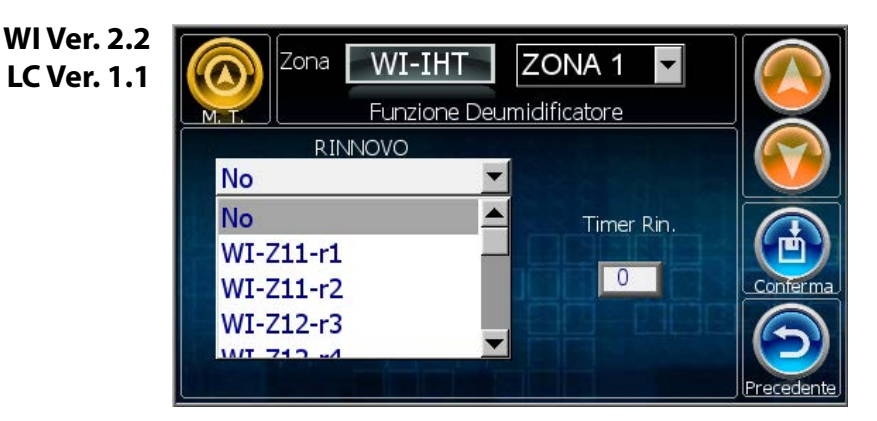

In questa maschera è possibile configurare i parametri di Rinnovo di Zona ( Tipo deumidificatore "Deu+Rin" o "r" ):

- **• RINNOVO**: Mediante l'utilizzo di questo parametro è ' possibile associare la chiamata di Rinnovo all'uscita digitale. Per le centraline della famiglia WI le uscite selezionabili sono le seguenti: WI-Z11- r 1 / WI-Z11- r 2 …WI-Z48- r 63 / WI-Z48- r 64. Per le centraline della famiglia WI le uscite selezionabili sono le seguenti: LC -- r 1 / LC -- r 2 …LC-Z18-r15 / LC-Z18-r16.
- **• Timer Rin.**: Mediante l'utilizzo di questo parametro è ' possibile specificare alla programmazione di quale UTA (WI 1...8,LC 1,2 ) associare il contatto selezionato.

# **6.4.5 MASCHERA MENU TECNICO U.T.A. MASCHERA MENU TECNICO U.T.A. MASCHERA MENU TECNICO U.T.A.**

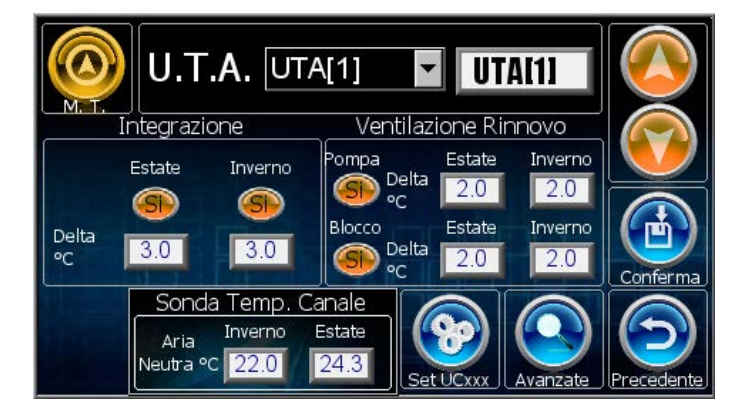

#### **INTEGRAZIONE**

**Si / No:** Abilitazione/ Disabilitazione funzionalità integrazione Estiva / Invernale.

**Delta °C:** Differenziale di attivazione Estivo/ Invernale

#### **SONDA TEMPERATURA CANALE**

**Inverno:** temperatura di riferimento invernale. **Estate:** temperatura di riferimento estiva.

#### **VENTILAZIONE/RINNOVO**

#### **POMPA**

**Si / No:** Abilita la funzione di blocco pompa. L'abilitazione va ad agire solo sulla gestione della pompa dedicata UTA.

**Delta °C Inverno**: differenza di temperatura dopo la quale viene bloccata la pompa per la ventilazione /rinnovo in inverno. **Delta °C Estate**: differenza di temperatura dopo la quale viene bloccata la pompa per la ventilazione /rinnovo in estate.

#### **BLOCCO**

**Si/No**: Se la funzione è abilitata, al raggiungimento del Set + Diff/2 viene bloccato il funzionamento della pompa, superato il Set + Diff viene bloccata anche la funzione di ventilazione / rinnovo.

**Delta °C Inverno**: differenziale di temperatura oltre la quale avviene il blocco della funzione Rinnovo/ventilazione nel periodo invernale.

**Delta °C Estate**: differenziale di temperatura oltre la quale avviene il blocco della funzione Rinnovo/ventilazione nel periodo estivo.

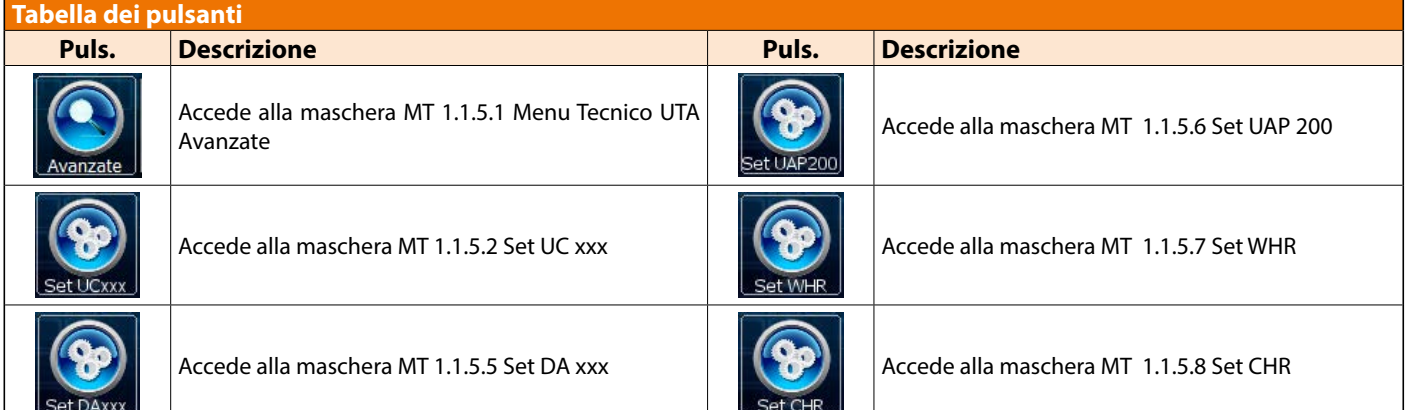

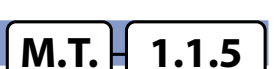

# **6.4.5.1 MASCHERA MENU TECNICO U.T.A. AVANZATE M.T. 1.1.5.1**

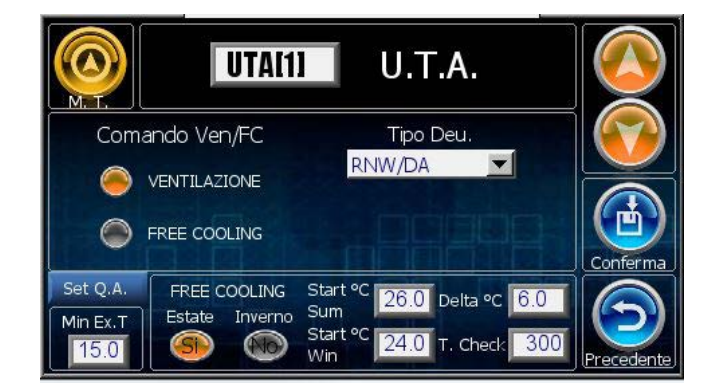

#### **COMANDO VENTILAZIONE FREE COOLING**

**Ventilazione:** imposta la funzione del relè di riferimento in VENTILAZIONE

**Free-Cooling:** imposta la funzione del relè di riferimento in FREE COOLING

#### **TIPO DI DEUMIDIFICAZIONE**

**RNW/DA**: attivazione del solo relè di deumidificazione. **DEU+VENT**: attivazione del relè di deumidificazione contemporaneamente al relè di ventilazione. **DWF+HRX**: attivazione del relè di deumidificazione contemporaneamente al relè di rinnovo

#### **FREE COOLING**

**Si/No (Estate)**: Abilita funzionalità nella stagione estiva. **Si/No (Inverno)**: Abilita funzionalità nella stagione invernale. **Start °C (Sum/Win)**: temperatura di partenza, quando la temperatura ambiente supera il valore impostato Estivo/ Invernale.

**Delta °C** : differenza di temperatura tra temperatura ambiente (zona) e temperatura esterna.

**T. Check**: tempo di campionamento per la verifica sulla convenienza dell'attivazione della funzionalità (tempo di controllo per lo spegnimento della funzione una volta avviata). **Min Ex. T:** Imposta il limite minimo di temperatura esterna per attivare il free-cooling (min 0.0 °C max 30.0 °C, default 16.0 °C)

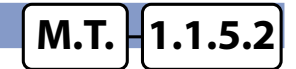

# **6.4.5.2** MASCHERA SET UC XXX **MASCHERA SET UC XXX** MASCHERA SET UC XXX **MASCHERA SET UC XXX**

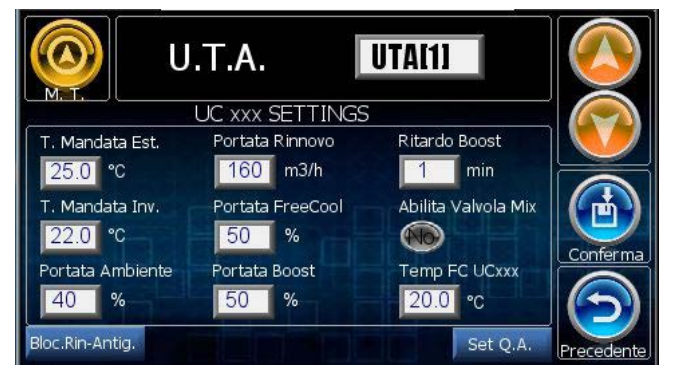

**T. Mandata Est.**: Imposta la temperatura di mandata per la stagione estiva.

**T. Mandata Inv.**: Imposta la temperatura di mandata per la stagione invernale.

**Portata Ambiente**: Imposta la portata d'aria da immettere in ambiente.

**Port.Rinnovo**: Imposta la portata di rinnovo.

**Port.FreeCool**: Imposta la portata di Free Cooling.

**Port.Boost**: Imposta la portata di rinnovo in modalità boost.

**t.Rit.Boost**: Tempo di ritardo del spegnimento della funzionalità boost, dopo la cessata richiesta.

**Abilita Valvola Mix Si / No** : Abilita l'uscita 0-10 per la gestione della valvola opzionale sul circuito idronico.

**Temp FC UCxxx** : Imposta la temperatura di Free-Cooling sulle unità UC.

**Bloc.Rin-Antig.** : Apri la finestra pop-up per impostare il blocco Rinnovo e Antigelo sulle unita UC.

**Set Q.A.** : Apri la finestra pop-up per impostare i parametri della sonda qualita aria.

#### **POPUP BLOCCO RINNOVO E ANTIGELO**

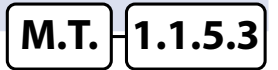

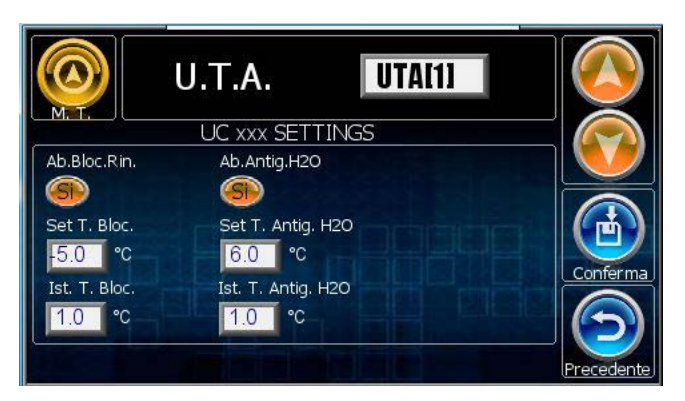

**Ab.Bloc.Rin.**: Abilita il blocco del funzionamento in Rinnovo al raggiungimento del Set.

**Set T. Bloc.**: Imposta la temperatura dell'aria esterna per l'attivazione del blocco.

**Ist. T. Bloc.**: Imposta l'isteresi per la disattivazione del blocco Rinnovo.

**Ab.Antig.H2O**: Abilita la funzione antigelo per la batteria H2O al raggiungimento del Set.

**Set T. Antig. H2O**: Imposta la temperatura dell'evaporatore per l'attivazione antigelo.

**Ist. T. Antig. H2O**: Imposta l'isteresi per disattivazione antigelo Batt. H2O.

#### **POPUP SONDA QUALITA' ARIA**

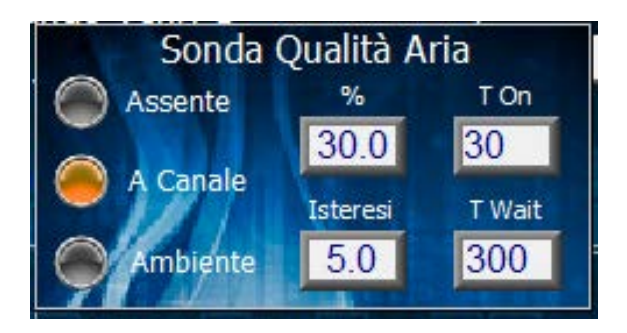

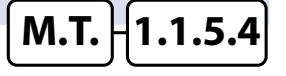

**Tipo QA:** Configurazione del tipo di sonda QA installata (Canale/ Ambiente/Assente) **CO2 %**: soglia percentuale di controllo CO2. **T.On**: tempo stato ON di rinnovo. **Isteresi**: isteresi. **T.Wait**: tempo di attesa prima di far ripartire il rinnovo.

#### **6.4.5.4 MASCHERA SET DA XXX**

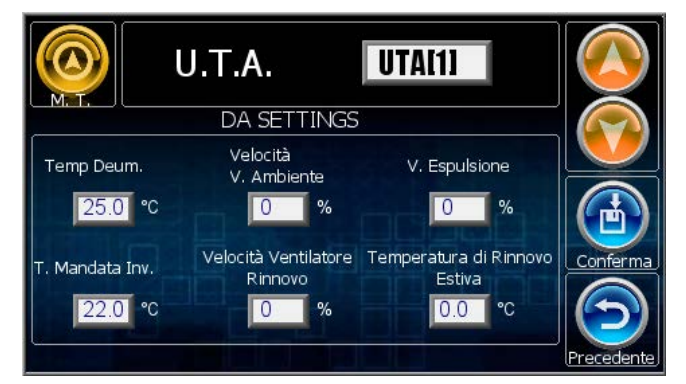

**Temp Deum:** Set di temperatura di immissione dell'aria per la deumidificazione.

**M.T. 1.1.5.5**

**M.T. 1.1.5.6**

**M.T. 1.1.5.7**

**M.T. 1.1.5.8**

**T. Mandata Inv.:** Set di temperatura di immissione dell'aria neutra nella stagione invernale

**Velocità V. Ambiente:** Valore in percentuale della velocità del ventilatore di immissione in ricircolo

**Velocità Ventilatore Rinnovo:** Valore in percentuale della velocità del ventilatore di immissione in rinnovo

**V. Espulsione:** Valore in percentuale della velocità del ventilatore di espulsione

**Temperatura di Rinnovo Estiva:** Set di temperatura di immissione dell'aria neutra per il rinnovo estivo

## **6.4.5.5 MASCHERA SET UAP 200**

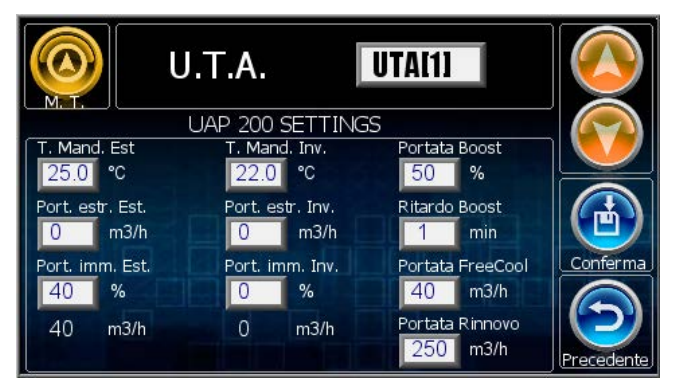

**T. Mand. Est.:** Imposta la Temp. di mandata per la stagione estiva **Port. estr Est:** Imposta la portata del ventilatore di espulsione in estate

**Port. imm Est:** Imposta la portata d'aria da immettere in ambiente in estate

**T. Mand. Inv.:** Imposta la Temp. di mandata per la stagione invernale **Port. estr Inv:** Imposta la portata del ventilatore di espulsione in inverno

**Port. imm Inv:** Imposta la portata d'aria da immettere in ambiente in inverno

**Portata Boost:** Imposta la portata di rinnovo in modalità boost **Ritardo Boost:** Tempo di ritardo del spegnimento boost, dopo la cessata richiesta

**Portata FreeCool:** Imposta la portata di Free Cooling **Portata Rinnovo:** Imposta la portata di rinnovo

## **6.4.5.6 MASCHERA SET WHR**

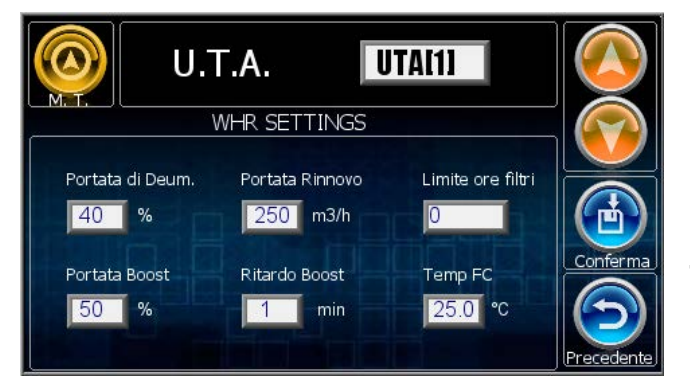

**Portata di Deum.:** Imposta la portata di rinnovo in modalità DEUMIDIFICAZIONE

**Portata Rinnovo:** Imposta la portata di rinnovo

**Portata Boost:** Imposta la portata di rinnovo in modalità boost **Ritardo Boost:** Tempo di ritardo del spegnimento boost, dopo la cessata richiesta

**Limite ore filtri:** Imposta le ore di funzionamento prima della segnalazione allarme filtri

**Temp FC:** Imposta la temperatura ambiente di riferimento per l'attivazione Free Cooling

# **6.4.5.7 MASCHERA SET CHR**

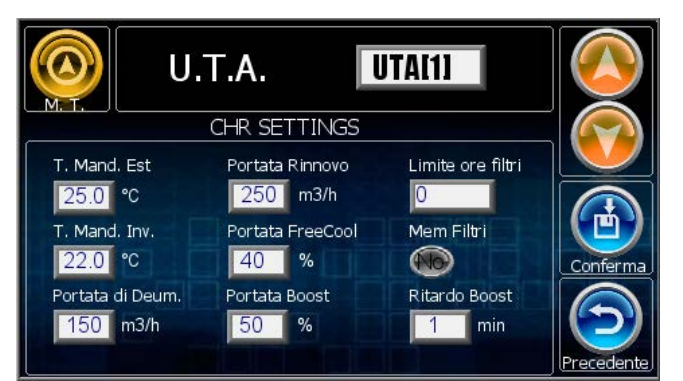

**T. Mand. Est.:** Imposta la Temp. di mandata per la stagione estiva **T. Mand. Inv.:** Imposta la Temp. di mandata per la stagione invernale **Portata di Deum.:** Portata Aria Immissione (m3/h) Deumidificazione/ Integrazione

**Portata Rinnovo:** Portata Aria Immissione (m3/h) Rinnovo **Portata FreeCool:** Imposta la portata di Free Cooling

**Portata Boost:** Imposta la portata di rinnovo in modalità boost **Ritardo Boost:** Tempo di ritardo del spegnimento boost, dopo la cessata richiesta

**Limite ore filtri:** Imposta le ore di funzionamento prima della segnalazione allarme filtri

**Mem Filtri:** Abilitazione Memorizzazione nuovo filtro

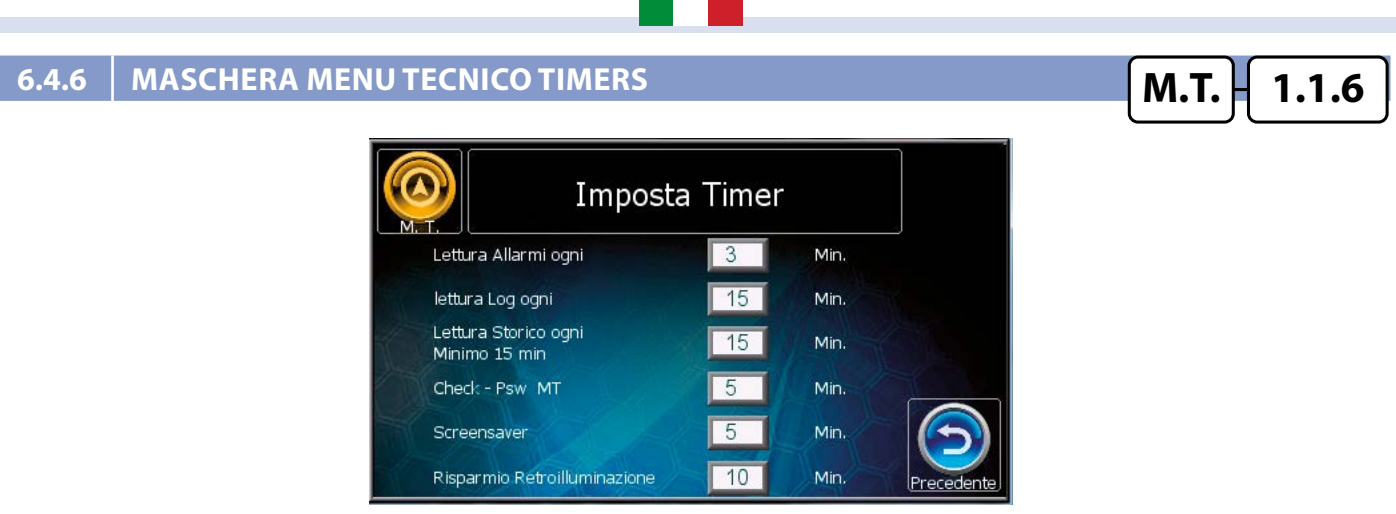

In questa maschera vengono impostati i timer di funzionamento del dispositivo.

#### **SINOTTICO**

Con le maschere sotto descritte è possibile avere il controllo manuale di tutti i dispositivi hardware della relativa centralina EVO/WI

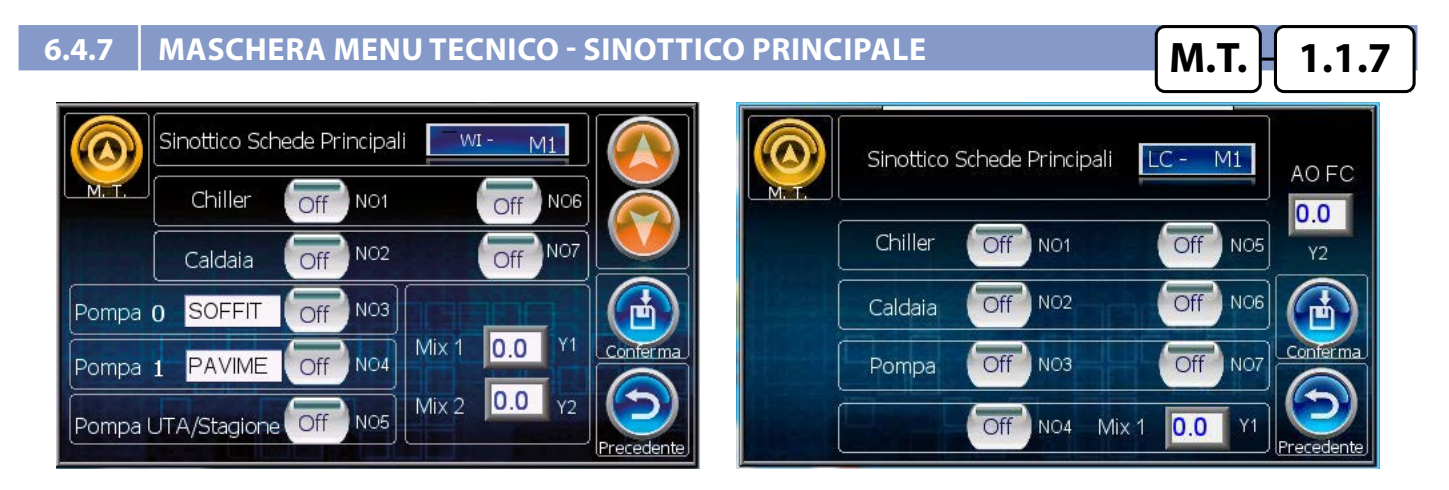

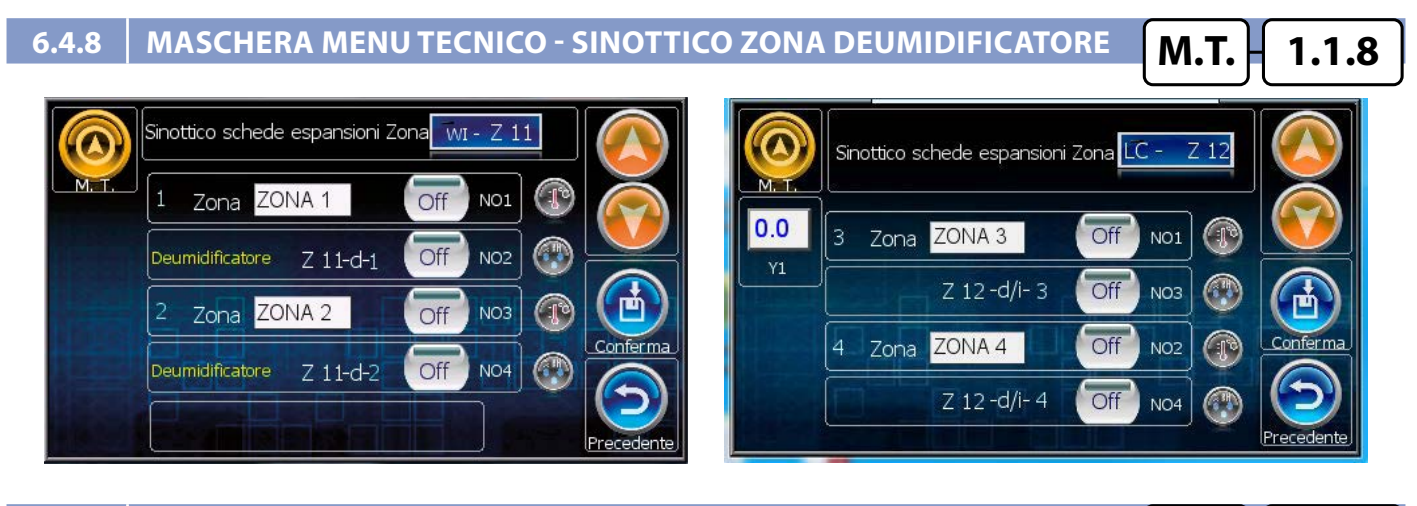

#### **6.4.9 MASCHERA MENU TECNICO - SINOTTICO U.T.A.**

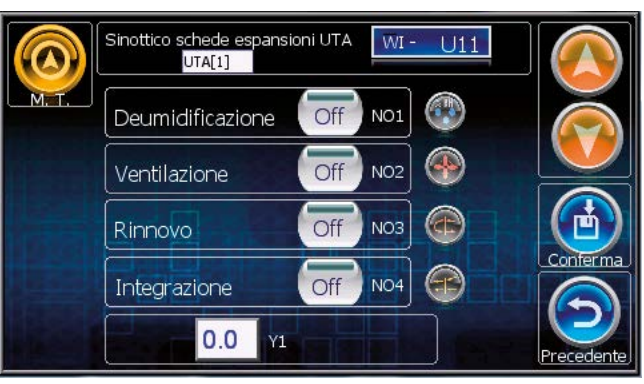

**M.T. 1.1.9**

#### 

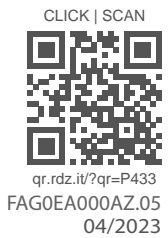

ORD **You Feel, We Care** 

RDZ S.p.A. to V.le Trento, 101 - 33077 SACILE (PN) - Italy 2 Tel. +39 0434.787511 7 Fax +39 0434.787522 ⊠ info@rdz.it @ www.rdz.it

**COMPANY WITH QUALITY SYSTEM CERTIFIED BY DNV GL**  $=$  ISO 9001 $=$